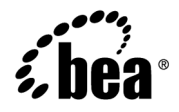

# **BEA Products Installation Guide**

**BEA AquaLogic Service Bus™ 2.0 BEA WebLogic Server® 9.0**

> **Document Revised: July 2005 Part Number: 860-001001-015**

### **Copyright**

Copyright © 2005 BEA Systems, Inc. All Rights Reserved.

### **Restricted Rights Legend**

This software and documentation is subject to and made available only pursuant to the terms of the BEA Systems License Agreement and may be used or copied only in accordance with the terms of that agreement. It is against the law to copy the software except as specifically allowed in the agreement. This document may not, in whole or in part, be copied, photocopied, reproduced, translated, or reduced to any electronic medium or machine readable form without prior consent, in writing, from BEA Systems, Inc.

Use, duplication or disclosure by the U.S. Government is subject to restrictions set forth in the BEA Systems License Agreement and in subparagraph (c)(1) of the Commercial Computer Software-Restricted Rights Clause at FAR 52.227-19; subparagraph (c)(1)(ii) of the Rights in Technical Data and Computer Software clause at DFARS 252.227-7013, subparagraph (d) of the Commercial Computer Software--Licensing clause at NASA FAR supplement 16-52.227-86; or their equivalent.

Information in this document is subject to change without notice and does not represent a commitment on the part of BEA Systems. THE SOFTWARE AND DOCUMENTATION ARE PROVIDED "AS IS" WITHOUT WARRANTY OF ANY KIND INCLUDING WITHOUT LIMITATION, ANY WARRANTY OF MERCHANTABILITY OR FITNESS FOR A PARTICULAR PURPOSE. FURTHER, BEA Systems DOES NOT WARRANT, GUARANTEE, OR MAKE ANY REPRESENTATIONS REGARDING THE USE, OR THE RESULTS OF THE USE, OF THE SOFTWARE OR WRITTEN MATERIAL IN TERMS OF CORRECTNESS, ACCURACY, RELIABILITY, OR OTHERWISE.

### **Trademarks or Service Marks**

BEA, BEA JRockit, BEA Liquid Data for WebLogic, BEA WebLogic Server, Built on BEA, Jolt, JoltBeans, SteelThread, Top End, Tuxedo, and WebLogic are registered trademarks of BEA Systems, Inc. BEA AquaLogic, BEA AquaLogic Data Services Platform, BEA AquaLogic Enterprise Security, BEA AquaLogic Service Bus, BEA AquaLogic Service Registry, BEA Builder, BEA Campaign Manager for WebLogic, BEA eLink, BEA Manager, BEA MessageQ, BEA WebLogic Commerce Server, BEA WebLogic Enterprise, BEA WebLogic Enterprise Platform, BEA WebLogic Enterprise Security, BEA WebLogic Express, BEA WebLogic Integration, BEA WebLogic Java Adapter for Mainframe, BEA WebLogic JDriver, BEA WebLogic JRockit, BEA WebLogic Log Central, BEA WebLogic Personalization Server, BEA WebLogic Platform, BEA WebLogic Portal, BEA WebLogic Server Process Edition, BEA WebLogic WorkGroup Edition, BEA WebLogic Workshop, and Liquid Computing are trademarks of BEA Systems, Inc. BEA Mission Critical Support is a service mark of BEA Systems, Inc. All other company and product names may be the subject of intellectual property rights reserved by third parties.

All other trademarks are the property of their respective companies.

# **Contents**

# **[About This Document](#page-6-0)**

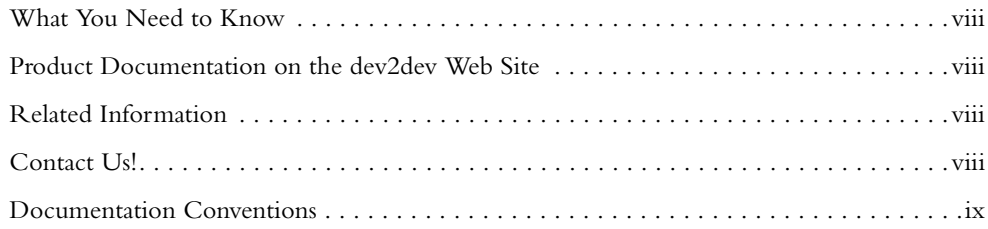

# **[1.](#page-10-0) [Preparing for Your Installation](#page-10-1)**

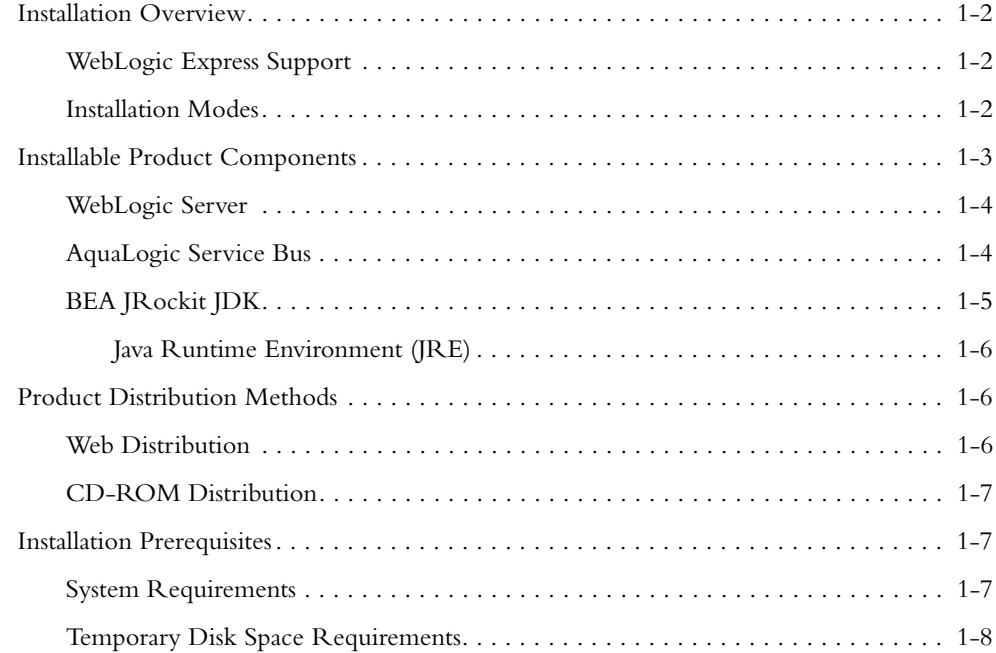

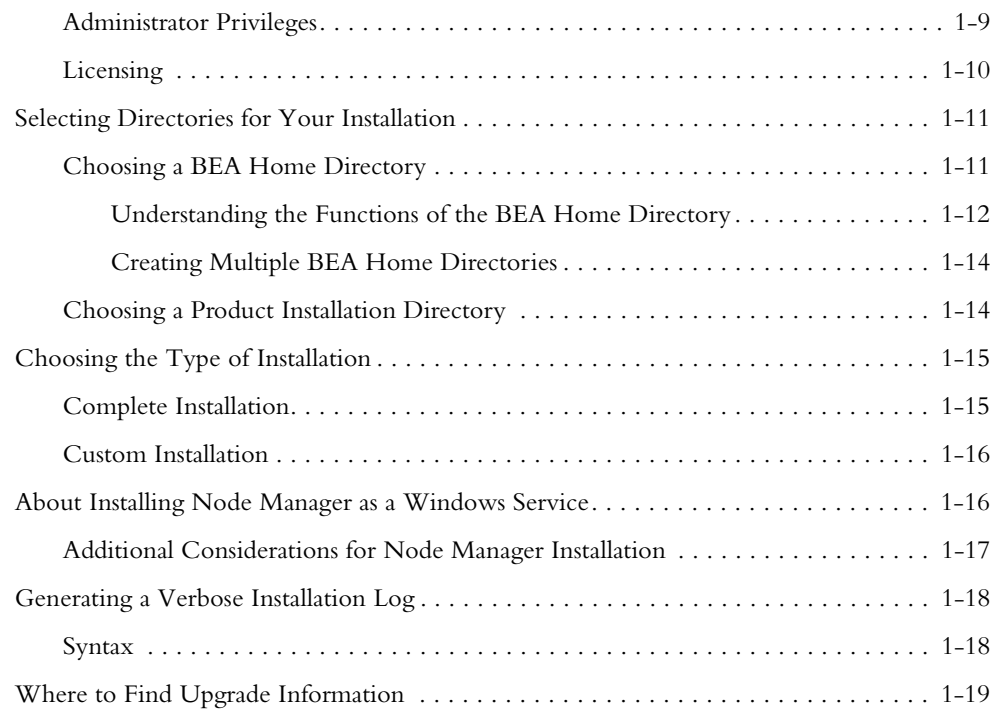

# **[2.](#page-30-0) [Starting the Installation Program](#page-30-1)**

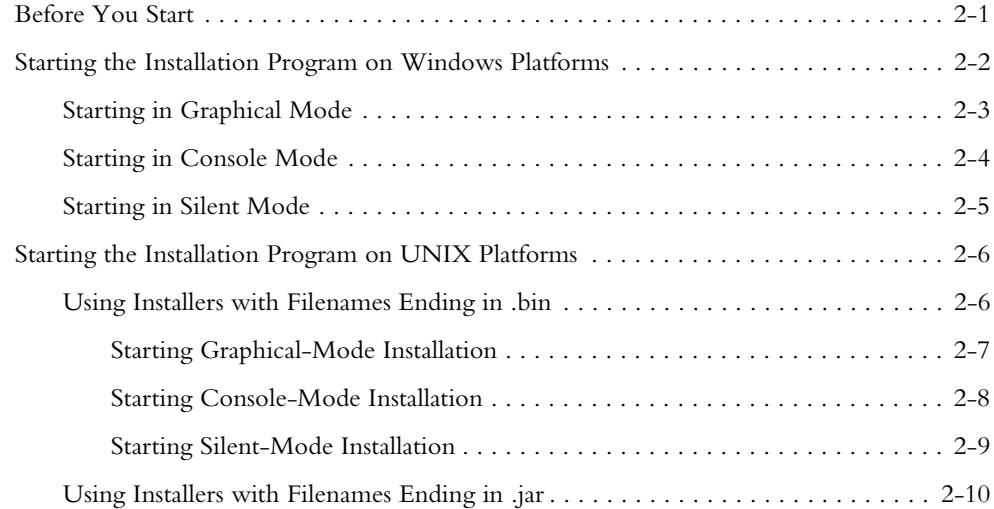

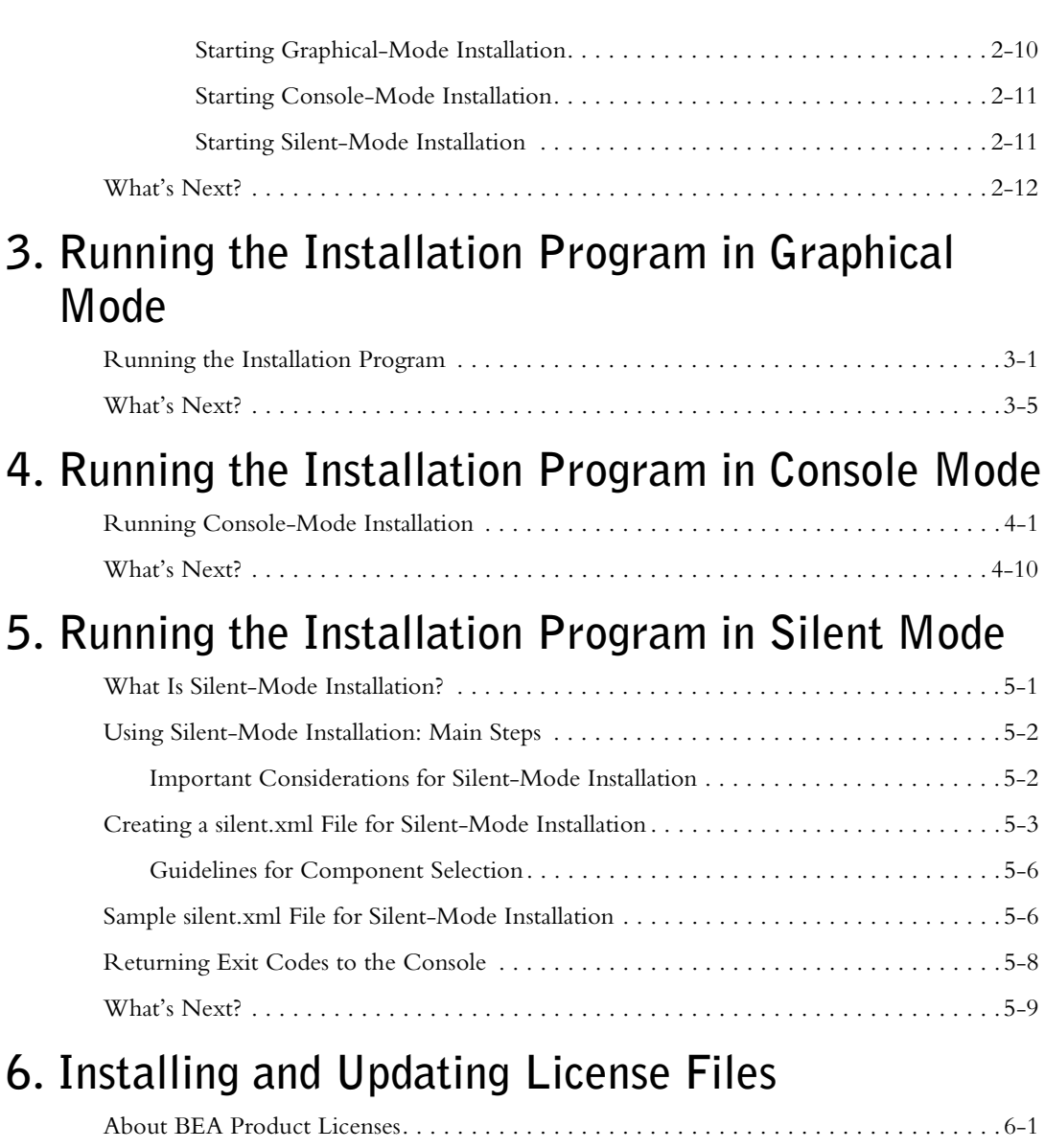

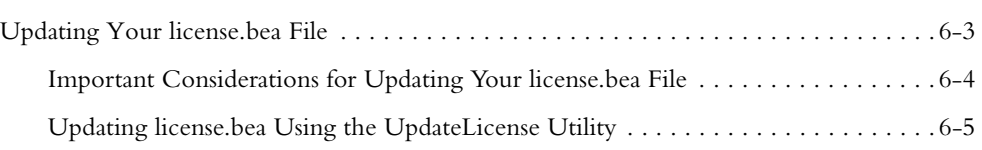

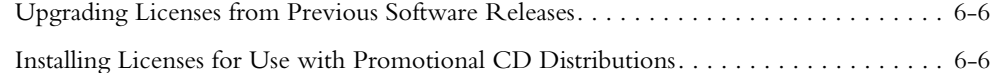

# **[7.](#page-74-0) [Post-Installation Information](#page-74-1)**

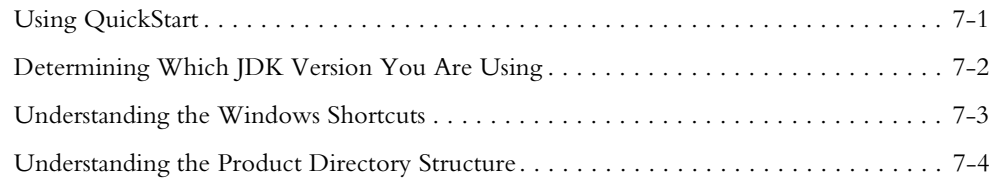

# **[8.](#page-80-0) [Uninstalling the Software](#page-80-1)**

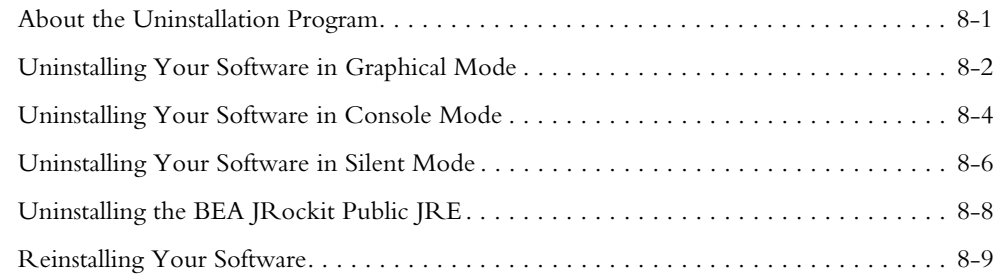

# **[Index](#page-90-0)**

# <span id="page-6-0"></span>**About This Document**

This document explains how to use the BEA Products installation program on both Windows and UNIX platforms.

It is organized as follows:

- <sup>z</sup> [Chapter 1, "Preparing for Your Installation,"](#page-10-2) provides the basic information you need to know before installing your BEA software.
- [Chapter 2, "Starting the Installation Program,"](#page-30-3) describes how to start the installation program in graphical, console, and silent modes on Windows and UNIX platforms.
- [Chapter 3, "Running the Installation Program in Graphical Mode,"](#page-42-3) describes how to install your BEA software on Windows and UNIX platforms using a Java-based graphical user interface (GUI).
- <sup>z</sup> [Chapter 4, "Running the Installation Program in Console Mode,"](#page-48-3) discusses how to install your BEA software on Windows and UNIX platforms using a text-based interface.
- [Chapter 5, "Running the Installation Program in Silent Mode,"](#page-58-3) describes how to install your BEA software without user intervention by using a silent.xml file during the installation process.
- [Chapter 6, "Installing and Updating License Files,"](#page-68-3) describes the license types available and explains how to update your license file.
- [Chapter 7, "Post-Installation Information,"](#page-74-3) explains what you should do after you install the software.
- [Chapter 8, "Uninstalling the Software,"](#page-80-3) provides procedures for uninstalling your BEA software in graphical, console, and silent modes.

# <span id="page-7-0"></span>**What You Need to Know**

This document is intended for system administrators or application developers who are installing BEA Products software. It is assumed that readers are familiar with Web technologies and have a general understanding of Windows and UNIX platforms.

# <span id="page-7-1"></span>**Product Documentation on the dev2dev Web Site**

BEA product documentation, along with other information about BEA software, is available from the BEA dev2dev Web site at <http://dev2dev.bea.com>.

To view the documentation for a particular product, select that product from the list on the dev2dev page; the home page for the specified product is displayed. From the menu on the left side of the screen, select Documentation for the appropriate release. The home page for the complete documentation set for the product and release you have selected is displayed.

# <span id="page-7-2"></span>**Related Information**

Other BEA documents that you may find helpful when installing the software are:

- <sup>z</sup> *Introduction to WebLogic Server and WebLogic Express*
- **Creating WebLogic Domains Using the Configuration Wizard**
- **Service Bus Concepts and Architecture**

# <span id="page-7-3"></span>**Contact Us!**

Your feedback on the BEA Products documentation is important to us. Send us e-mail at **docsupport@bea.com** if you have questions or comments. Your comments will be reviewed directly by the BEA professionals who create and update the BEA Products documentation.

In your e-mail message, please indicate which release of the BEA Products documentation you are using.

If you have any questions about these versions of the BEA software, or if you have problems installing and running the software, contact BEA Customer Support at <http://support.bea.com>. You can also contact Customer Support by using the contact information provided on the quick reference sheet titled "BEA Customer Support," which is included in the product package.

When contacting Customer Support, be prepared to provide the following information:

- <sup>z</sup> Your name, e-mail address, phone number, and fax number
- Your company name and company address
- Your machine type and authorization codes
- The name and version of the product you are using
- A description of the problem and the content of pertinent error messages

## <span id="page-8-0"></span>**Documentation Conventions**

The following documentation conventions are used throughout this document.

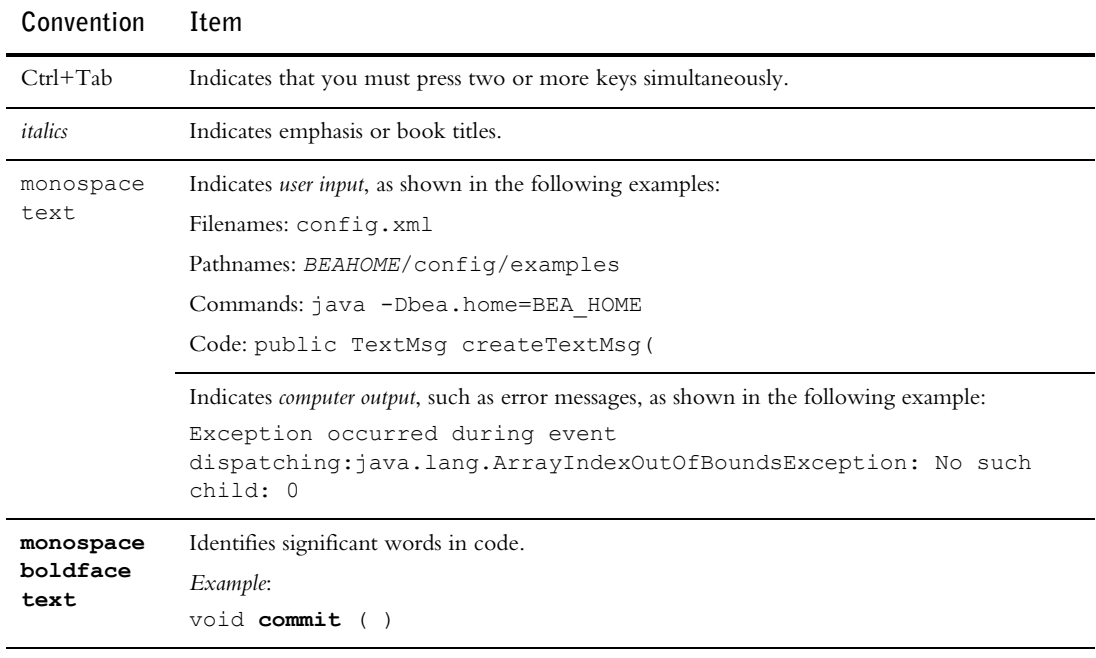

#### **About This Document**

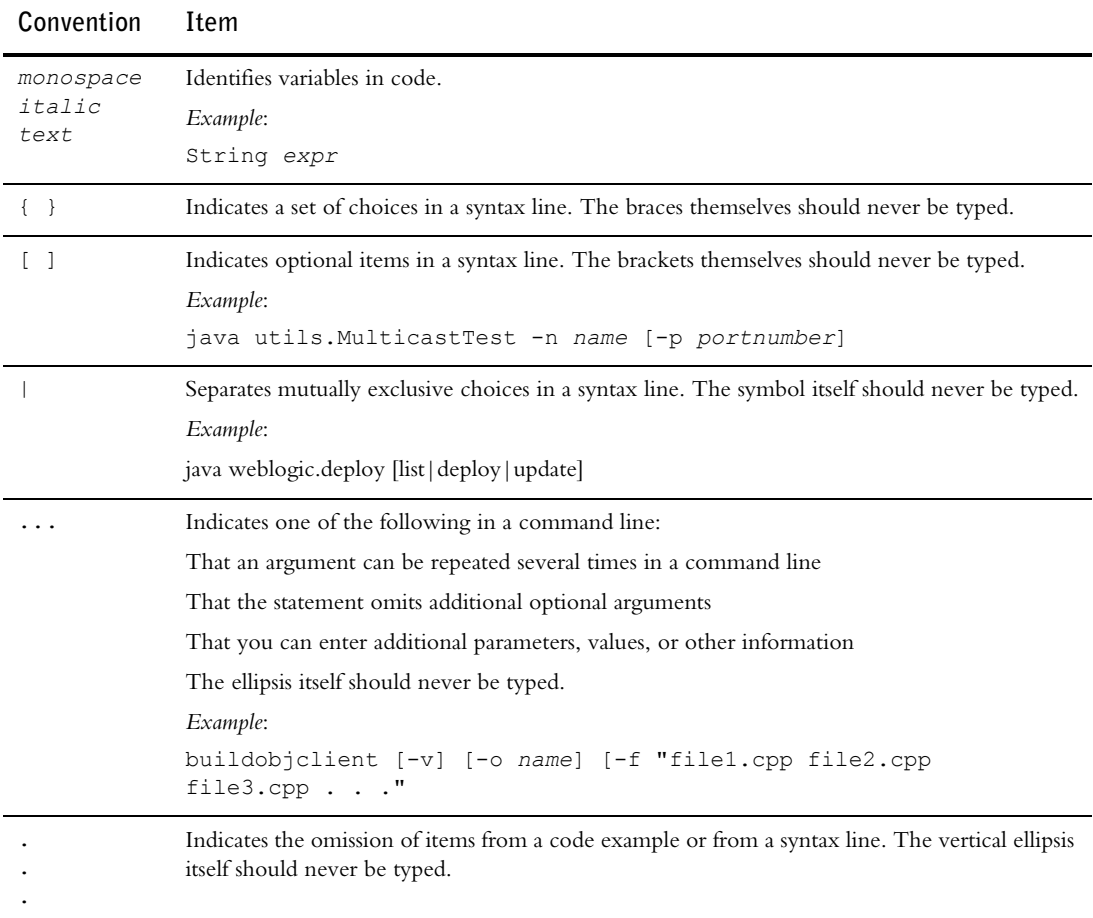

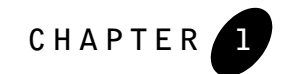

# <span id="page-10-2"></span><span id="page-10-1"></span><span id="page-10-0"></span>**Preparing for Your Installation**

The following sections provide information that you need to know before installing your BEA software:

- [Installation Overview](#page-11-0)
- [Installable Product Components](#page-12-0)
- [Product Distribution Methods](#page-15-1)
- [Installation Prerequisites](#page-16-1)
- [Selecting Directories for Your Installation](#page-20-0)
- [Choosing the Type of Installation](#page-24-0)
- $\bullet$  [About Installing Node Manager as a Windows Service](#page-25-1)
- [Generating a Verbose Installation Log](#page-27-0)
- [Where to Find Upgrade Information](#page-28-0)

## <span id="page-11-0"></span>**Installation Overview**

The BEA Products installation program provides a complete framework for the installation and uninstallation of your entire BEA software product, or individual components, as desired.

Two versions of the installation program are available:

- <sup>z</sup> BEA Products installation program for AquaLogic Service Bus and WebLogic Server.
- BEA Products installation program for WebLogic Server, available through Web download only, which includes WebLogic Server and Apache Beehive only.

Both programs provide the same functionality; all installation procedures described in this document apply to both versions of the installation program.

### <span id="page-11-1"></span>**WebLogic Express Support**

You can use either of the two BEA Products installation programs to install BEA WebLogic Express™. WebLogic Express is a cost-effective entry point to the WebLogic product family, creating a productive ramp for you to begin using BEA's market-leading application server technology. From WebLogic Express, you can easily upgrade to other products in the WebLogic family, which allows you to take advantage of a wide variety of enterprise-level functionality.

To install WebLogic Express, you install WebLogic Server and then install a WebLogic Express license. The WebLogic Express license activates WebLogic Express features. For additional information about WebLogic Express, see the WebLogic Express documentation at the following URL:

[http://e-docs.bea.com/wls/docs90/wlx.html](../../../wls/docs90/wlx.html)

### <span id="page-11-2"></span>**Installation Modes**

The BEA Products installation program can be used in the following modes:

**•** Graphical mode

Graphical-mode installation is an interactive, GUI-based method for installing your software. It can be run on both Windows and UNIX systems. For installation procedures, see [Chapter 3, "Running the Installation Program in Graphical Mode."](#page-42-3)

**Note:** If you want to run graphical-mode installation, the console attached to the machine on which you are installing the software must support a Java-based GUI. All consoles for Windows systems support Java-based GUIs, but not all consoles for UNIX systems do. If you attempt to start the installation program in graphical mode on a system that cannot support a graphical display, the installation program automatically starts console-mode installation.

**•** *Console mode* 

Console-mode installation is an interactive, text-based method for installing your software from the command line, on either a UNIX system or a Windows system. For instructions for using this method, see [Chapter 4, "Running the Installation Program in Console](#page-48-3)  [Mode."](#page-48-3)

**•** Silent mode

Silent-mode installation is a noninteractive method of installing your software that requires the use of an XML properties file for selecting installation options. You can run silent-mode installation in either of two ways: as part of a script or from the command line. Silent-mode installation is a way of setting installation configurations only once and then using those configurations to duplicate the installation on many machines. For instructions, see [Chapter 5, "Running the Installation Program in Silent Mode."](#page-58-3)

# <span id="page-12-0"></span>**Installable Product Components**

Using the BEA Products installation program, you can install the following software on your system:

- [WebLogic Server](#page-13-0)
- [AquaLogic Service Bus](#page-13-1)
- [BEA JRockit JDK](#page-14-0)
- **Note:** If you are using the WebLogic Server installation program, only the WebLogic Server components are available for installation.

For additional information about:

- The features and capabilities of WebLogic Server, see *Introduction to WebLogic Server and WebLogic Express* at [http://e-docs.bea.com/wls/docs90/intro/index.html](../../../wls/docs90/intro/index.html)
- The features and capabilities of AquaLogic Service Bus, see *Concepts and Architecture* at [http://e-docs.bea.com/alsb/docs20/concepts/index.html](../../../alsb/docs20/concepts/index.html)
- <sup>z</sup> Operating systems and hardware supported by your software, see *BEA Products Supported Configurations* at <http://e-docs.bea.com/platform/suppconfigs/index.html>

## <span id="page-13-0"></span>**WebLogic Server**

BEA WebLogic Server<sup>®</sup> provides the core services that ensure a reliable, available, scalable, and high-performing execution environment for your application. It includes Apache Beehive, a cross-container framework that provides a consistent, abstract, and easily toolable programming model, providing a way for developers to build applications more productively.

WebLogic Server consists of the following subcomponents that can be installed on your system:

- Server—WebLogic Server program files that contain the core Java 2 Enterprise Edition (J2EE) features and Apache Beehive.
- Server Examples—WebLogic Server and MedRec examples servers and sample applications. These servers and sample applications demonstrate a variety of J2EE features. Resources are provided to help you build, configure, and run each of the sample applications. You must install the Server subcomponent to install and use the Server Examples.
- Web Server Plug-ins—Modules used to enable WebLogic Server to communicate with applications deployed on Apache HTTP Server, Netscape Enterprise Server, or Microsoft Internet Information Server (IIS).
	- **Note:** You must choose Custom installation to install the Web Server plug-ins. They are not installed by default in a complete installation.

# <span id="page-13-1"></span>**AquaLogic Service Bus**

BEA AquaLogic Service Bus<sup>™</sup> combines intelligent message brokering with service monitoring and administration to provide a unified software product for implementing and deploying your Service-Oriented Architecture (SOA). This converged approach adds a scalable, dynamic routing and transformation layer to your enterprise infrastructure, plus service lifecycle management capabilities for service registration, service usage, and Service Level Agreement (SLA) enforcement.

AquaLogic Service Bus relies on WebLogic Server run-time facilities. It leverages WebLogic Server capabilities to deliver functionality that is highly available, scalable, and reliable.

AquaLogic Service Bus consists of the following subcomponents that can be installed on your system:

- Service Bus Server—Core program files for AquaLogic Service Bus.
- Data Transformation Tools—Tools for AquaLogic Service Bus. Includes the BEA XQuery Mapper plug-in for Eclipse and Format Builder.
- **Note:** The Data Transformation Tools are installed automatically when you install the Service Bus Server.
- Service Bus Examples—Samples that demonstrate key features of AquaLogic Service Bus and help you get started using the AquaLogic Service Bus Console to design and configure AquaLogic Service Bus resources and services.
- **Note:** The BEA XQuery Mapper is a set of plug-ins in Eclipse. Note that the installation of Eclipse with the AquaLogic Service Bus product does not include the Java Development Tooling (JDT) plug-ins or the Plug-in Development Environment (PDE) toolkit. You can add other plug-ins to the Eclipse IDE provided with AquaLogic Service Bus. However, when you attempt to install a plug-in, any plug-ins that it depends on must already be installed. Likewise, if the plug-in you want to install depends on the JDT or the PDE, you must install these first. You can download the PDE and JDT plug-ins from [http://www.eclipse.org/](http://www.eclipse.org/ target=new).

## <span id="page-14-0"></span>**BEA JRockit JDK**

The BEA IRockit® JDK provides tools, utilities, and a complete run-time environment for developing and running applications using the Java programming language. The JRockit JDK includes the JRockit Java Virtual Machine (JVM), the first commercial server-side JVM for Intel architectures. The BEA JRockit JDK is fully integrated into the BEA Products installation program, in addition to being available as a standalone JDK. BEA JRockit is installed automatically when you use the BEA Products installation program to install your software on Windows and Linux platforms.

When you install your software on Windows and Linux 32-bit platforms, two JDKs are installed on your system: the JRockit JDK, optimized for server-side applications, and the Sun Java 2 JDK (including the Hotspot Client and Hotspot Server JVMs), provided for optional use by both client-side and server-side applications. When you create a domain using the Configuration Wizard, for example, you can select which JDK you want to use for runningWebLogic Server instances and your applications. For more information, see "Specifying the Server Start Mode and JDK" in "Creating a New WebLogic Domain" in *Creating WebLogic Domains Using the Configuration Wizard* at the following URLs:

- <sup>z</sup> [http://e-docs.bea.com/common/docs90/confgwiz/newdom.html](../../docs90/confgwiz/newdom.html) (WebLogic Server)
- <sup>z</sup> [http://e-docs.bea.com/common/docs20/confgwiz/newdom.html](../../docs20/confgwiz/newdom.html) (AquaLogic Service Bus)

**Note:** The BEA JRockit JDK is certified to be compatible with Sun Java 2 Standard Edition (J2SE) version 5.0.

For more information about the BEA JRockit JDK, see the JRockit documentation at [http://e-docs.bea.com/wljrockit/docs50/index.html](../../../wljrockit/docs50/index.html).

### <span id="page-15-0"></span>**Java Runtime Environment (JRE)**

The BEA JRockit JDK contains a private JRE that resides in the JRockit JDK directory. The private JRE, which includes the JRockit JVM, class libraries, and other files that support the execution of programs written in Java, is required to be able to use the JDK and run the tools included in the JDK. It is used by WebLogic Server and AquaLogic Service Bus to run the servers and tools. You also have the option to install the public JRockit JRE. The public JRE can be used by other applications. It is located outside the JRockit JDK directory.

During the installation process, you are prompted to install the public JRockit JRE. By default, the public JRE is installed in the following directory:

C:\Program Files\Java\jrockit-j2re1.5.0\_03

For more information about the BEA JRockit JRE, see *Introduction to JRockit JDK* at [http://e-docs.bea.com/wljrockit/docs50/intro/index.html](../../../wljrockit/docs50/intro/index.html)

# <span id="page-15-1"></span>**Product Distribution Methods**

Your BEA software is distributed on both the BEA Web site and CD-ROM.

### <span id="page-15-2"></span>**Web Distribution**

You can download your software from the BEA Web site at [http://commerce.bea.com](http://commerce.bea.com target=new).

Two installation programs are available for download:

- BEA Products installation program for AquaLogic Service Bus and WebLogic Server, which includes all of the software described in ["Installable Product Components" on page 1-3.](#page-12-0)
- BEA Products installation program for WebLogic Server, which includes only the WebLogic Server, Apache Beehive, and samples software as described in ["WebLogic Server" on](#page-13-0)  [page 1-4.](#page-13-0)

#### **Installation Prerequisites**

### <span id="page-16-0"></span>**CD-ROM Distribution**

If you purchased your software from your local sales representative, you will find the following items in the product box:

- <sup>z</sup> CD-ROMs containing the product software for Windows, Solaris, HP-UX, and Linux
- BEA Products Online Documentation CD
- The following printed documents:
	- *BEA Products Installation Guide* (this guide)
	- *BEA Software License and Limited Warranty* pamphlet
	- *Customer Support Quick Reference and Other Important Information* card
	- A flyer that provides a list of URLs for the online release notes for each product
	- Legal agreements for third-party products

# <span id="page-16-1"></span>**Installation Prerequisites**

The following sections specify the installation prerequisites:

- [System Requirements](#page-16-2)
- [Temporary Disk Space Requirements](#page-17-0)
- [Administrator Privileges](#page-18-0)
- [Licensing](#page-19-0)

## <span id="page-16-2"></span>**System Requirements**

The system requirements for your installation are given in the following table.

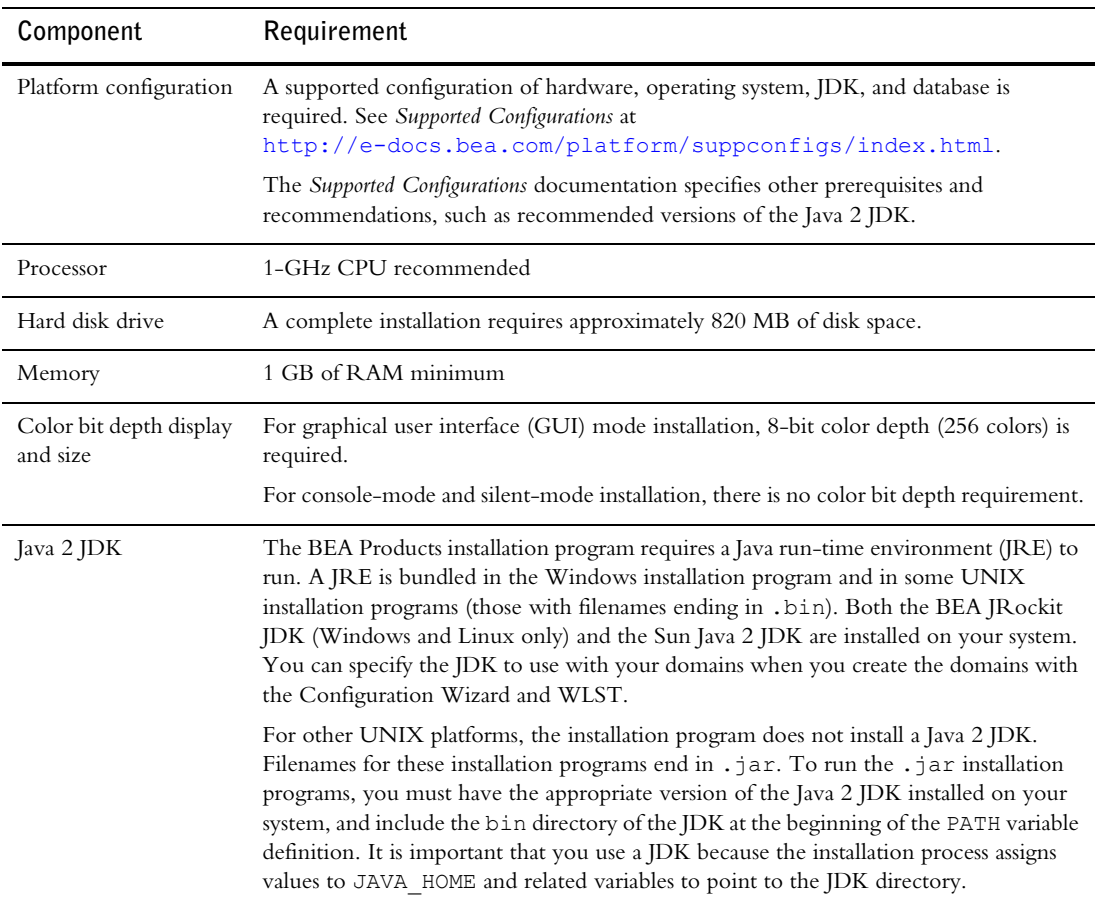

#### **Table 1-1 System Requirements**

### <span id="page-17-0"></span>**Temporary Disk Space Requirements**

The BEA installation program uses a temporary directory into which it extracts the files necessary to install the software on the target system. During the installation process, your temporary directory must contain sufficient space to accommodate the compressed Java run-time environment (JRE) bundled with the installation program and an uncompressed copy of the JRE that is expanded into the temporary directory. The extracted files are deleted from the temporary directory at the end of the installation process. As a general rule, installation programs require

approximately 2.5 times the amount of temporary space that is ultimately required by the installed files.

By default, the installation program uses the following temporary directories:

- Windows platforms—directory referenced by the TMP system variable
- UNIX platforms—system-dependent temporary directory
- **Note:** If you do not have enough temporary space to run the installation program, you are prompted to specify an alternate directory or exit the installation program.

To make sure that you have adequate temporary space, you may want to allocate an alternate directory for this purpose. To do so, follow the instructions provided in the following table.

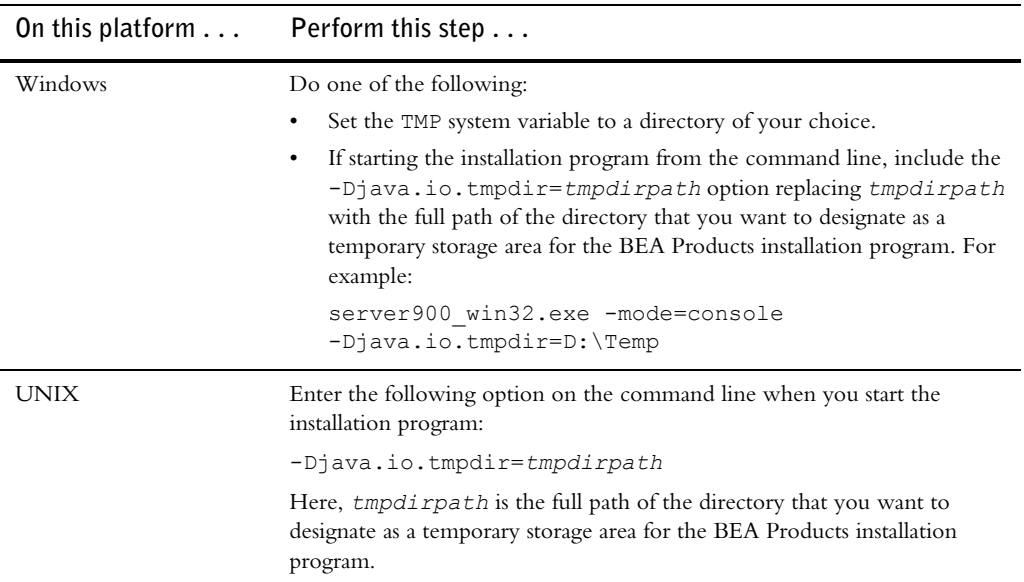

### <span id="page-18-0"></span>**Administrator Privileges**

On Windows systems, Administrator privileges are required in the following circumstances:

 $\bullet$  To install the Node Manager as a Windows service.

You must have *Administrator* privileges to install the Node Manager as a Windows service. When the Node Manager is installed as a Windows service, it starts at the completion of the installation process, and again, automatically, each time you boot your Windows system.

For more information, see ["About Installing Node Manager as a Windows Service" on](#page-25-1)  [page 1-16.](#page-25-1)

• To create Start menu shortcuts in the All Users folder.

When you are installing the software as a user with Administrator privileges, you are presented with the option to create the Start menu shortcuts in the All Users folder, or in the Local user's Start menu folder. The following table describes the options available.

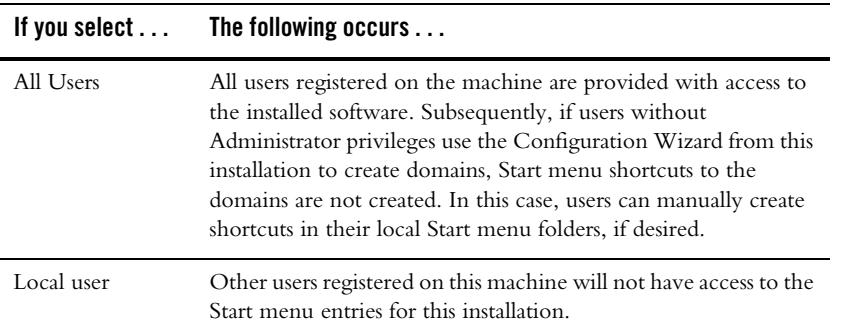

If a user without Administrator privileges installs the software, the Start menu entries are created in the user's local Start menu folder.

# <span id="page-19-0"></span>**Licensing**

Your BEA software cannot be used without a valid license. When you install your software, the installation program installs a development license (license.bea) into the BEA Home directory, to allow you to start using the product immediately.

To use your software in a full-scale production environment, you must purchase a production license. To find out how to do so, contact your sales representative or visit the BEA corporate Web site at [http://www.bea.com](http://www.bea.com target=new).

For more information about development and production licenses, see ["About BEA Product](#page-68-4)  [Licenses" on page 6-1.](#page-68-4)

Development and production licenses for pre-9.0 versions of WebLogic Server do not work with WebLogic Server 9.0; any such license must be upgraded to 9.0. Procedures for upgrading a license file and installing permanent licenses are provided in ["Upgrading Licenses from Previous Software](#page-73-2)  [Releases" on page 6-6.](#page-73-2)

# <span id="page-20-0"></span>**Selecting Directories for Your Installation**

During the installation process, you need to specify locations for the following directories:

- [BEA Home directory](#page-20-1)
- [Product installation directory](#page-23-1)

### <span id="page-20-1"></span>**Choosing a BEA Home Directory**

When you install your BEA software, you are prompted to specify a BEA Home directory. This directory serves as a repository for common files that are used by multiple BEA products installed on the same machine. For this reason, the BEA Home directory can be considered a *central support directory* for all the BEA products installed on your system.

The files in the BEA Home directory are essential to ensuring that BEA software operates correctly on your system. They perform the following types of functions:

- Ensure that licensing works correctly for the installed BEA products
- Facilitate checking of cross-product dependencies during installation
- **•** Facilitate Service Pack installation

The following illustration shows the structure of a sample BEA Home directory, created by the installation program, which includes a bundled JDK.

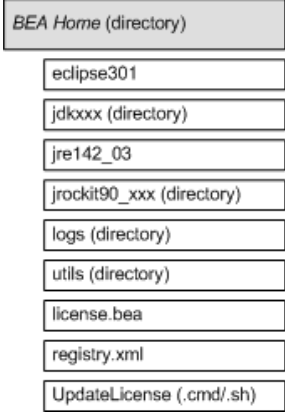

This illustration depicts only the files and directories required in the BEA Home directory. If you choose the default product installation directory, however, you will see additional directories in the BEA Home directory, such as weblogic90. Although the default location for the product

#### **Preparing for Your Installation**

installation directory is within the BEA Home directory, you can select a different location outside the BEA Home directory.

**Note:** On some UNIX platforms, the installation program does *not* install the JDK.

During installation of your BEA software, you are prompted to choose an existing BEA Home directory or specify a path to create a new BEA Home directory. If you choose to create a new directory, the installation program automatically creates it for you.

**Notes:** BEA recommends that you do not exceed a maximum of 12 characters when naming your BEA Home directory. If the name of this directory has more than 12 characters, the CLASSPATH may not be resolved properly.

You can install only one instance of each version of a BEA product in a single BEA Home directory. For example, you can install only one instance of WebLogic Server 9.0 in a BEA Home directory, but that BEA Home directory may also contain an instance of WebLogic Server 8.1.

### <span id="page-21-0"></span>**Understanding the Functions of the BEA Home Directory**

The files and directories in the BEA Home directory are described in the following table.

| Component                              | Description                                                                                                    |
|----------------------------------------|----------------------------------------------------------------------------------------------------|
| eclipse301 directory<br>(Windows only) | Contains Eclipse version 3.0, which is required by the BEA XQuery Mapper<br>tool, a plug-in for Eclipse. Installed with the Data Transformation tools<br>subcomponent of AquaLogic Service Bus. For more information, see<br>"AquaLogic Service Bus" on page 1-4.                                                      |
| jre142 03 directory<br>(Windows only)  | Contains the software for the JRE required to run Eclipse 3.0 for the<br>XQuery Mapper plug-in. Installed with the Data Transformation tools<br>subcomponent of AquaLogic Service Bus.                                                                                                    |
| jdkxxx directory                       | Contains the software for the Sun Java 2 JDK installed with your software.<br>The JDK provides the Java run-time environment (JRE) and tools for<br>compiling and debugging Java applications. In this directory name, xxx<br>indicates the version of the Sun JDK installed on your system, for example<br>jdk150 03. |

**Table 1-2 BEA Home Directory Description**

| Component                                           | Description                                                                                                    |  |
|-----------------------------------------------------|----------------------------------------------------------------------------------------------------|--|
| jrockit90 xxx directory<br>(Windows and Linux only) | Contains the software for the BEA JR ockit JDK installed with your software.<br>The JDK provides the Java run-time environment (JRE) and tools for<br>compiling and debugging Java applications. In this directory name, xxx<br>indicates the version of the JRockit JDK installed on your system, such as<br>jrockit90 150 03. |  |
| logs directory                                      | Contains a history file of installation and uninstallation for the BEA Home<br>directory.                                                                                                    |  |
| utils directory                                     | Contains utilities that are used to support the installation of all BEA products<br>installed in this BEA Home directory. The utils. jar file contains code<br>that supports the UpdateLicense utility.                                                                                                    |  |
| license.bea file                                    | An XML file that contains the license keys for all the BEA products installed<br>in the BEA Home directory.                                                                                                    |  |
|                                                     | Licenses are release specific. For example, you cannot use a license from a<br>previous release with WebLogic Server 9.0. To convert a pre-9.0<br>license.bea file to a WebLogic Server 9.0 license.bea file, see<br>"Upgrading Licenses from Previous Software Releases" on page 6-6.                                          |  |
|                                                     | To update your license. bea file for additional functionality, see<br>"Updating Your license bea File" on page 6-3.                                                                                                    |  |
|                                                     | Note:<br>Do not edit the license. bea file manually. Doing so may cause<br>operating problems for the currently installed BEA products, or<br>result in problems later when BEA products are installed for<br>maintenance upgrades.                                                                                             |  |
| registry. xml file                                  | A registry file that contains a persistent record of all BEA products installed<br>on the target system. This registry contains product-related information, such<br>as version number, service pack number, and location of the installation<br>directory.                                                                     |  |
|                                                     | Do not edit this file manually. Doing so may cause operating<br>Note:<br>problems for the currently installed BEA products, or result in<br>installation problems when installing future BEA products or<br>maintenance upgrades.                                                                                               |  |
|                                                     | For more information about the BEA registry file, see "Using the BEA<br>Registry API" in ISV Partners' Guide at the following URL:                                                                                                    |  |
|                                                     | http://e-docs.bea.com/common/docs90/isv/detect.html                                                                                                    |  |

**Table 1-2 BEA Home Directory Description (Continued)**

| Component                               | Description                                                                                                    |
|-----------------------------------------|----------------------------------------------------------------------------------------------------|
| UpdateLicense $(\text{cmd}, \text{sh})$ | A command file (Windows) or a shell script (UNIX) that updates the current<br>license, bea file with new license sections. The result is a merged license<br>that contains both the existing and new license sections. For details about<br>using the UpdateLicense utility, see "Updating Your license, bea File" on<br>page $6-3$ . |

**Table 1-2 BEA Home Directory Description (Continued)**

### <span id="page-23-0"></span>**Creating Multiple BEA Home Directories**

Although it is possible to create more than one BEA Home directory, we recommend that you avoid doing so. In almost all situations, a single BEA Home directory is sufficient. There may be circumstances, however, in which you prefer to maintain separate development and production environments, with a separate product stack for each. With two directories, you can update your development environment (in a BEA Home directory) without modifying the production environment until you are ready to do so.

## <span id="page-23-1"></span>**Choosing a Product Installation Directory**

The product installation directory contains all the software components that you choose to install on your system, including program files and examples. You are prompted during your initial installation to choose a product installation directory. If you accept the default on a Windows system, for example, your software is installed in the following directory:

C:\bea\weblogic90

Here,  $C:\$ ea is the BEA Home directory and weblogic90 is the product installation directory for the WebLogic Server 9.0 software. However, you can specify any name and location on your system for your product installation directory; there is no requirement that you name the directory weblogic90 or create it under the BEA Home directory.

The installation program installs the software components in a product installation directory represented by the *WL\_HOME* variable. If, during your initial installation, you choose to install WebLogic Server only, and not all of the products available for installation, and you later decide to install additional products, such as AquaLogic Service Bus (using the same BEA Home directory), you are *not* prompted, during the subsequent installations, to specify a product installation directory. The installation program detects the *WL\_HOME* directory and installs the additional products under it.

A description of the BEA Products directory structure is provided in ["Understanding the Product](#page-77-1)  [Directory Structure" on page 7-4.](#page-77-1)

# <span id="page-24-0"></span>**Choosing the Type of Installation**

The BEA Products installation program provides two types of installation: Complete and Custom.

### <span id="page-24-1"></span>**Complete Installation**

In a complete installation, the software installed depends on which installation program you are using.

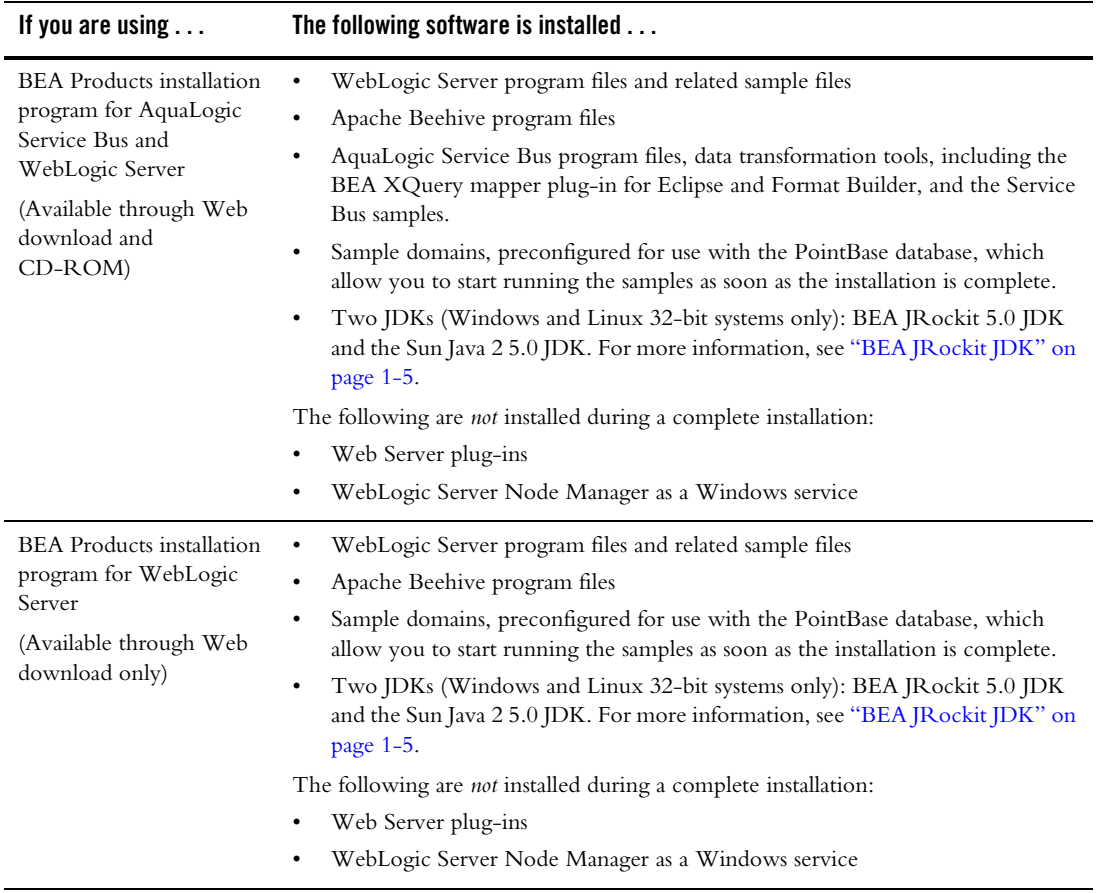

### <span id="page-25-0"></span>**Custom Installation**

In a custom installation, you have the following options:

• You can choose which software components to install on your system. For a description of the software components provided with your product distribution, see ["Installable Product](#page-12-0)  [Components" on page 1-3](#page-12-0). Sample domains preconfigured to use the PointBase database are created only for the installed components.

**Note:** You must choose Custom installation to install the Web Server Plug-ins.

• You can choose whether to install the WebLogic Server Node Manager as a Windows Service. See ["About Installing Node Manager as a Windows Service" on page 1-16](#page-25-1).

On Windows and Linux 32-bit systems, two JDKs are installed: the BEA JRockit 5.0 JDK and the Sun Java 2 5.0 JDK. For more information, see ["BEA JRockit JDK" on page 1-5.](#page-14-0)

# <span id="page-25-2"></span><span id="page-25-1"></span>**About Installing Node Manager as a Windows Service**

When installing your software on a Windows platform, you can optionally install WebLogic Server Node Manager as a Windows service. The WebLogic Server Node Manager is used to:

- Start and stop server instances—both Administration Servers and Managed Servers remotely.
- Monitor the self-reported health of servers and automatically kill server instances whose health state is "failed."
- Migrate servers in a WebLogic Server cluster.
- Automatically restart servers that have the "failed" health state, or have shut down unexpectedly due to a system crash or reboot.

In a multi-machine environment, you must install Node Manager on each machine that hosts Managed Server and Administration Server instances of WebLogic Server.

**Note:** You must have *Administrator* privileges to install the Node Manager as a Windows service.

In a custom installation, you can optionally install the Node Manager as a Windows service. If you select **Yes**, the default, the Node Manager is installed as a Windows service to Listen Port 5556. To avoid port contention, you can specify an alternate Listen Port if desired. If the Listen Port number you specify is currently being used by a running application, the installation program

prompts you to enter a different Node Manager Listen Port number. At the completion of the installation process, the Node Manager is started using the port specified.

**Note:** You are prompted to install Node Manager as a Windows service only during an initial installation. If you install additional product components during a subsequent installation, you are not prompted to install Node Manager as a Windows service.

To install Node Manager as a Windows service in silent mode, you need to specify the appropriate values in the silent.xml file. For more information, see ["Creating a silent.xml File for](#page-60-1)  [Silent-Mode Installation" on page 5-3](#page-60-1).

You can also install and uninstall Node Manager as a Windows service using the following scripts that are provided when you install WebLogic Server:

- $\bullet$  WL HOME\server\bin\installNodeMgrSvc.cmd
- $\bullet$  WL HOME\server\bin\uninstallNodeMgrSvc.cmd

In these pathnames,  $W_L$  HOME is the product installation directory in which you installed WebLogic Server, typically C: \bea\weblogic90.

### <span id="page-26-0"></span>**Additional Considerations for Node Manager Installation**

• When you install Node Manager as a Windows service, it is registered with the product installation directory in which you are installing the software, for example, C:\bea\weblogic90. Node Manager can be used to manage communication with all domains associated with that installation directory.

If you install additional instances of WebLogic Server 9.0 on a machine, in different BEA Home directories, you can install a Node Manager instance as a Windows service for each installation. Each Node Manager instance will manage the domains associated with the relevant installation.

- When you install Node Manager as a Windows service during the installation process, the Node Manager listen port is specified in the BEA registry file, registry.xml, located in the BEA Home directory associated with the installation, typically  $c:\bea$ .
	- **Note:** Do not edit this file manually. Doing so may cause operating problems for the currently installed BEA products, or result in installation problems when installing future BEA products or maintenance upgrades. Changing the Node Manager listen port value in the registry.xml does not change the port for the installed service.

#### **Preparing for Your Installation**

- If a user without Administrator privileges is performing the installation, the installation program displays the prompt to install Node Manager as a Windows service. Entries to this window are ignored during the installation process and Node Manager is not installed as a Windows service.
- When you uninstall WebLogic Server, the Node Manager service registered with the product installation directory from which you are uninstalling the product is uninstalled also. For more information about the product installation directory, see ["Choosing a Product](#page-23-1)  [Installation Directory" on page 1-14.](#page-23-1)

For more information about Node Manager, including instructions for installing it on a UNIX system, see "Using Node Manager to Control Servers" in *Managing Server Startup and Shutdown* at [http://e-docs.bea.com/wls/docs90/server\\_start/nodemgr.html](../../../wls/docs90/server_start/nodemgr.html).

# <span id="page-27-2"></span><span id="page-27-0"></span>**Generating a Verbose Installation Log**

If you launch the installation from the command line or from a script, you can specify the -log option to generate a verbose installation log. The installation log stores messages about events that occur during the installation process, including informational, warning, error, and fatal messages. This type of file can be especially useful for silent installations.

**Note:** You may see some warning messages in the installation log. However, unless a fatal error occurs, the installation program completes the installation successfully. The installation user interface indicates the success or failure of each installation attempt, and the installation log file includes an entry indicating that the installation was successful.

## <span id="page-27-1"></span>**Syntax**

To create a verbose log file during installation, include the -log=*full\_path\_to\_log\_file* option in the command line. For example:

```
server900_win32.exe -log=C:\logs\server_install.log
```
The path must specify a file. You cannot create a folder simply by including a name for it in a pathname; your path should specify only existing folders. If your path includes a nonexistent folder when you execute the command, the installation program does not create the log file.

### <span id="page-28-0"></span>**Where to Find Upgrade Information**

For information about upgrading your application environment from a previous release of WebLogic Server to WebLogic Server 9.0, see *Upgrading WebLogic Application Environments* at [http://e-docs.bea.com/common/docs90/upgrade/index.html](../../docs90/upgrade/index.html).

**Note:** If you are installing WebLogic Server 9.0 into an existing BEA Home directory that contains an installation of WebLogic Server 7.0 or 8.1, all custom security providers that reside in the default location, *WL\_HOME*\server\lib\mbeantypes, where *WL\_HOME* specifies the root directory of the pre-9.0 installation, are upgraded automatically. If all of your custom security providers reside in the default location, then the security provider upgrade step is complete, and you do not have to perform any of the additional steps in "Upgrading a Security Provider" in *Upgrading WebLogic Application Environments* at [http://e-docs.bea.com/common/docs90/upgrade/upgrade\\_sp.html](../../docs90/upgrade/upgrade_sp.html).

You can verify that a custom security provider has been upgraded by locating the upgraded security provider, *security\_provider\_name*\_Upgraded, in the *WL\_HOME*\server\lib\mbeantypes directory, where *WL\_HOME* specifies the root directory of the 9.0 installation and *security\_provider\_name* specifies the name of the security provider.

**Preparing for Your Installation**

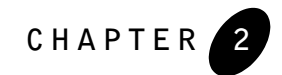

# <span id="page-30-3"></span><span id="page-30-1"></span><span id="page-30-0"></span>**Starting the Installation Program**

The following sections describe how to start the installation program on Windows and UNIX platforms:

- [Before You Start](#page-30-2)
- [Starting the Installation Program on Windows Platforms](#page-31-0)
- [Starting the Installation Program on UNIX Platforms](#page-35-0)
- [What's Next?](#page-41-0)

### <span id="page-30-2"></span>**Before You Start**

Before you start installing the software, please review the following information:

- Make sure that you are installing your software on a hardware/software configuration that is supported by your BEA Products software. A complete list of documents that describe the configurations supported by BEA can be found at <http://e-docs.bea.com/platform/suppconfigs/index.html>.
- Read [Chapter 1, "Preparing for Your Installation"](#page-10-2)
- You cannot reinstall any BEA product on top of a previously installed version of the same product—in the same BEA Home directory or in the same file location. You can, however, add products and product components to an existing installation. For example, you can install WebLogic Server during one installation, and AquaLogic Service Bus during a separate installation. However, to reinstall the same version of one of the products, you must

first uninstall the previous installation, as described in [Chapter 8, "Uninstalling the](#page-80-3)  [Software."](#page-80-3)

• If you are adding components to an existing installation of WebLogic Server, you should shut down any running servers before starting the installation.

### <span id="page-31-0"></span>**Starting the Installation Program on Windows Platforms**

The following sections describe how to start the installation program on a Windows platform:

- [Starting in Graphical Mode](#page-32-0)
- [Starting in Console Mode](#page-33-0)
- [Starting in Silent Mode](#page-34-0)
- **Notes:** If you are installing the software on a Windows system that supports more than one monitor, you must disable all but one monitor before starting the installation program.

If you want to install Node Manager as a Windows service, you must have Administrator privileges. For more information, see ["About Installing Node Manager as a Windows](#page-25-2)  [Service" on page 1-16](#page-25-2).

### <span id="page-32-0"></span>**Starting in Graphical Mode**

To start the graphical-mode installation process on a Windows platform, follow these steps:

- 1. Log in to the Windows system.
- 2. Go to the directory where you downloaded the installation program.
- 3. Complete the appropriate procedure in the following table.

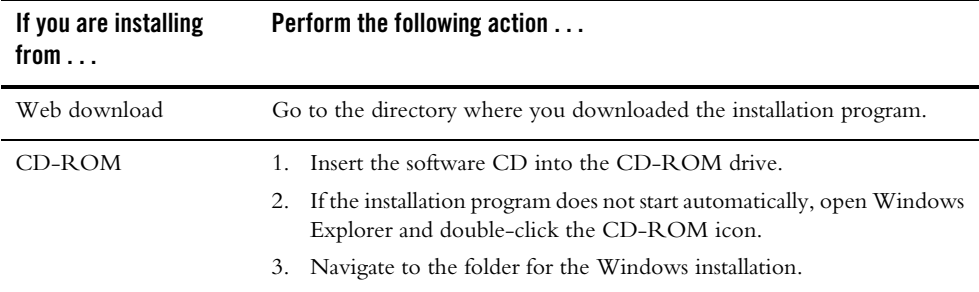

- 4. Double-click the installation file:
	- alsb200\_wls900\_win32.exe (BEA Products installation program for AquaLogic Service Bus and WebLogic Server)
	- server900\_win32.exe (BEA Products installation program for WebLogic Server)

The installation program begins to install the software.

5. Proceed to [Chapter 3, "Running the Installation Program in Graphical Mode."](#page-42-3)

#### **Starting the Installation Program**

### <span id="page-33-0"></span>**Starting in Console Mode**

To start the console-mode installation process on a Windows platform, follow these steps:

- 1. Log in to the target Windows system.
- 2. Complete the appropriate procedure in the following table:

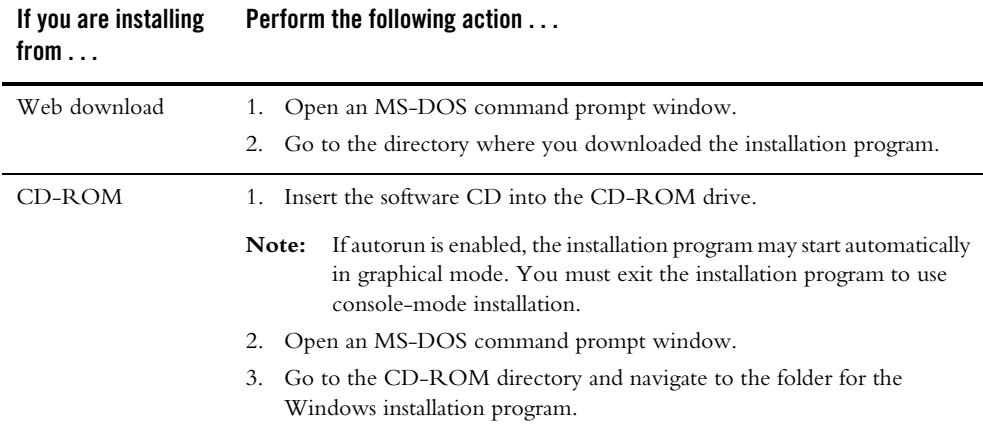

- 3. Launch the installation by entering one of the following commands:
	- alsb200\_wls900\_win32.exe -mode=console (BEA Products installation program for AquaLogic Service Bus and WebLogic Server)
	- server900\_win32.exe -mode=console (BEA Products installation program for WebLogic Server)
	- **Note:** You can also include the  $-\log=full$  path to log file option in the command line to create a verbose installation log. For example:

alsb200 wls900 win32 -mode=console -log=C:\logs\server\_install.log

For more information, see ["Generating a Verbose Installation Log" on page 1-18.](#page-27-2)

After a few moments, a BEA Installer window opens and the installation program begins to install the software.

4. Proceed to [Chapter 4, "Running the Installation Program in Console Mode."](#page-48-3)

### <span id="page-34-0"></span>**Starting in Silent Mode**

For details about silent-mode installation, see ["What Is Silent-Mode Installation?" on page 5-1](#page-58-4).

To start the silent-mode installation process on a Windows platform, follow these steps:

- 1. Log in to the Windows system.
- 2. Create a silent.xml file that defines the configuration settings normally entered by a user during an interactive installation process, such as graphical-mode or console-mode installation. For information about creating a silent.xml file, see ["Creating a silent.xml File for](#page-60-1)  [Silent-Mode Installation" on page 5-3.](#page-60-1)
	- **Note:** Incorrect entries in the silent.xml file can cause installation failures. To help you determine the cause of a failure, we recommend that you create a log file when you start the installation.

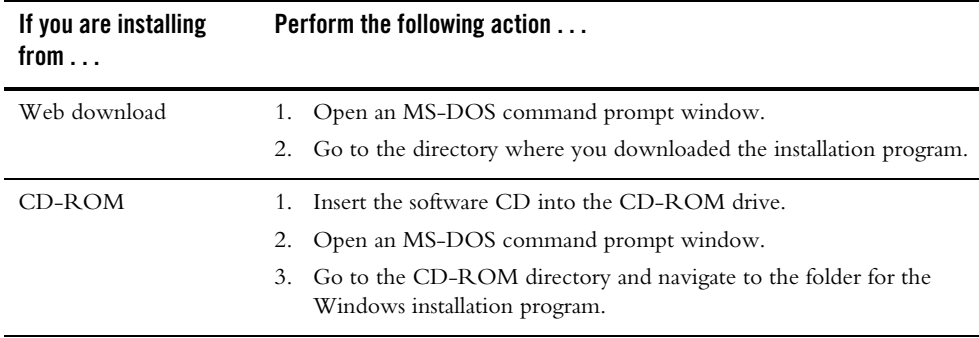

3. Complete the appropriate procedure in the following table.

4. Launch the installation by entering the following command:

*filename*.exe -mode=silent -silent\_xml=*path\_to\_silent.xml*

Here, *filename.exe* is the name of the BEA software installation file, and *path\_to\_silent.xml* is the *full* pathname of the silent.xml file.

**Note:** You can also include the  $-\log=full$  path to log file option in the command line to create a verbose installation log. For example:

alsb200 wls900 win32.exe -mode=silent -silent xml=C:\silent.xml -log=C:\logs\server\_install.log

For more information, see ["Generating a Verbose Installation Log" on page 1-18.](#page-27-2)

A BEA Installer window is displayed, indicating that the files are being extracted. No other prompt or text is displayed.

For more information, see [Chapter 5, "Running the Installation Program in Silent Mode."](#page-58-3)

## <span id="page-35-0"></span>**Starting the Installation Program on UNIX Platforms**

The BEA Products installation program requires a Java run-time environment (JRE) to run. A JRE is bundled in the Windows installation program, and in some UNIX installation programs (those with filenames ending in .bin). For other UNIX platforms, the installation program does not include a JRE. Filenames for these installation programs end in .jar. To run the .jar installation programs, you must have an appropriate version of a Java 2 JDK installed on your system, and include the bin directory of the Java 2 JDK at the beginning of your PATH system variable.

**Notes:** It is important that you use a JDK because the installation process assigns values to JAVA\_HOME and related variables to point to this directory. All scripts installed by your installation program use this JDK by default, including scripts to start sample applications, the Configuration Wizard, and other development tools.

To run graphical-mode installation, your console must support a Java-based GUI. If the installation program determines that your system cannot support a Java-based GUI, it automatically starts running in console mode. For details, see [Chapter 4, "Running the](#page-48-3)  [Installation Program in Console Mode."](#page-48-3)

### <span id="page-35-1"></span>**Using Installers with Filenames Ending in .bin**

The following sections describe how to start the installation program on UNIX platforms using filenames that end in .bin:

- [Starting Graphical-Mode Installation](#page-36-0)
- [Starting Console-Mode Installation](#page-37-0)
- [Starting Silent-Mode Installation](#page-38-0)
### **Starting Graphical-Mode Installation**

To start the graphical-mode installation process for installation files with names ending in .bin, follow these steps:

- 1. Log in to the target UNIX system.
- 2. Complete the appropriate procedure in the following table.

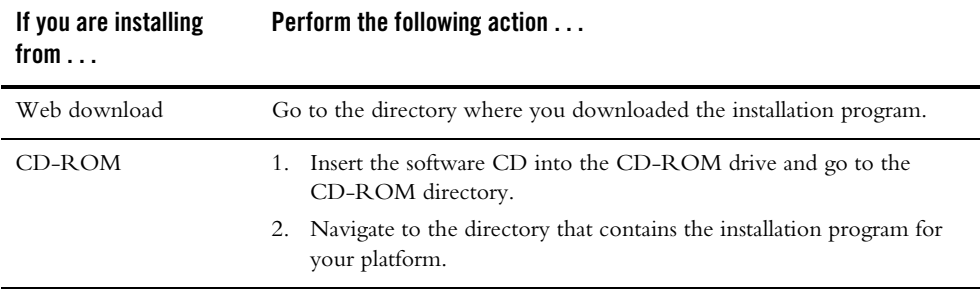

3. Launch the installation by entering the following commands:

chmod a+x *filename*.bin ./*filename*.bin

In these commands, *filename*.bin is the name of the installation program specific to your platform, for example, alsb200\_wls900\_solaris32.bin.

**Note:** You can also include the  $-\log=full$  path to log file option in the command line to create a verbose installation log. For example:

alsb200 wls900 solaris32.bin -log=/home/logs/BEA install.log

For more information, see ["Generating a Verbose Installation Log" on page 1-18.](#page-27-0)

The installation program begins to install the software.

4. Proceed to [Chapter 3, "Running the Installation Program in Graphical Mode."](#page-42-0)

#### **Starting the Installation Program**

### **Starting Console-Mode Installation**

To start the console-mode installation process for installation files with names ending in .bin, follow these steps:

- 1. Log in to the target UNIX system.
- 2. Complete the appropriate procedure in the following table.

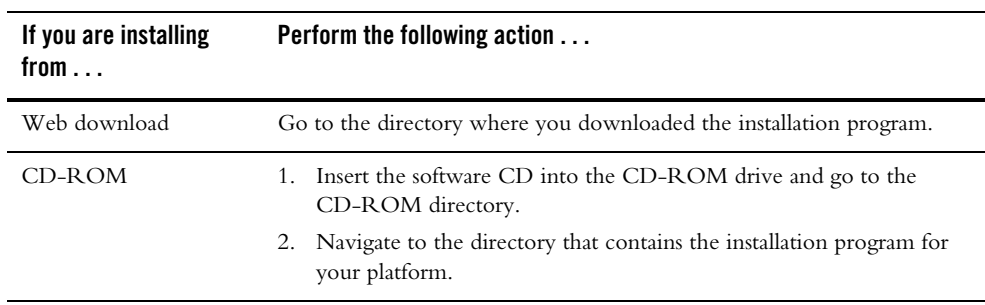

3. Launch the installation by entering the following commands:

chmod a+x *filename*.bin ./*filename*.bin -mode=console

Here *filename*.bin is the name of the installation program specific to your platform, for example, alsb200\_wls900\_solaris32.bin.

**Note:** You can also include the  $-\log=full$  path to log file option in the command line to create a verbose installation log. For example:

alsb200 wls900 solaris32.bin -mode=console -log=/home/logs/BEA\_install.log

For more information, see ["Generating a Verbose Installation Log" on page 1-18.](#page-27-0)

4. Proceed to [Chapter 4, "Running the Installation Program in Console Mode."](#page-48-0)

### **Starting Silent-Mode Installation**

For details about silent-mode installation, see ["What Is Silent-Mode Installation?" on page 5-1](#page-58-0).

To start the silent-mode installation process for installation files with names ending in .bin, follow these steps:

- 1. Log in to the target UNIX system.
- 2. Create a silent.xml file that defines the configuration settings normally entered by a user during an interactive installation process, such as graphical-mode or console-mode installation. For information about creating a silent.xml file, see ["Creating a silent.xml File for](#page-60-0)  [Silent-Mode Installation" on page 5-3.](#page-60-0)
	- **Note:** Incorrect entries in the silent. xml file can cause installation failures. To help you determine the cause of a failure, we recommend that you create a log file when you start the installation.

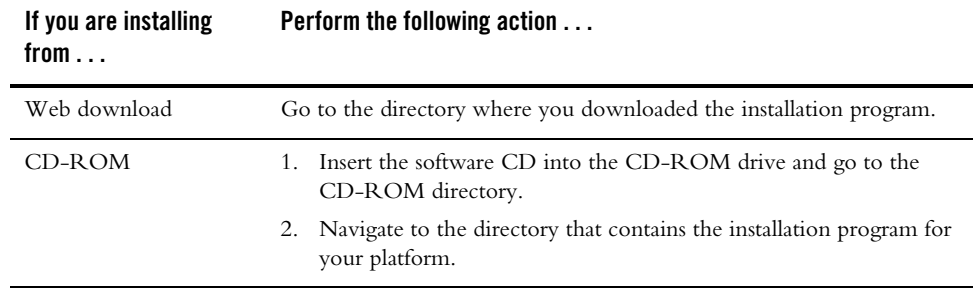

3. Complete the appropriate procedure in the following table.

4. Launch the installation program by entering the following command:

```
chmod a+x filename
./filename.bin -mode=silent -silent_xml=/path_to_silent.xml
```
Here *filename*.bin is the name of the installation file, for example, alsb200\_wls900\_solaris32.bin, and *path\_to\_silent.xml* is the *full* pathname of the silent.xml template file.

**Note:** You can also include the  $-\log=full$  path to log file option in the command line to create a verbose installation log. For example:

alsb200 wls900 solaris32.bin -mode=silent -silent xml=/home/silent.xml -log=/home/logs/BEA install.log For more information, see ["Generating a Verbose Installation Log" on page 1-18.](#page-27-0)

A BEA Installer window is displayed, indicating that the files are being extracted. No other prompt or text is displayed.

For more information, see [Chapter 5, "Running the Installation Program in Silent Mode."](#page-58-1)

### **Using Installers with Filenames Ending in .jar**

The following sections describe how to start the installation program on UNIX platforms using filenames that end in .jar:

- [Starting Graphical-Mode Installation](#page-39-0)
- [Starting Console-Mode Installation](#page-40-0)
- [Starting Silent-Mode Installation](#page-40-1)

### <span id="page-39-0"></span>**Starting Graphical-Mode Installation**

To start the graphical-mode installation process for installation files with names ending in .jar, follow these steps:

- 1. Log in to the target UNIX system.
- 2. Add the bin directory of the appropriate JDK to the beginning of the PATH variable definition on the target system. For example:

```
PATH=JAVA_HOME/bin:$PATH
export PATH
```
Here *JAVA* HOME represents the full path to the JDK directory.

- 3. Go to the directory where you downloaded the installation program.
- 4. Launch the installation program by entering the following command:

java -jar server900\_generic32.jar

**Note:** You can also include the -log=*full\_path\_to\_log\_file* option in the command line to create a verbose installation log. For example:

server900 generic32.jar -log=/home/logs/BEA install.log

For more information, see ["Generating a Verbose Installation Log" on page 1-18.](#page-27-0)

The installation program begins to install the software.

5. Proceed to [Chapter 3, "Running the Installation Program in Graphical Mode."](#page-42-0)

### <span id="page-40-0"></span>**Starting Console-Mode Installation**

To start the console-mode installation process for installation files with names ending in .jar, follow these steps:

- 1. Log in to the target UNIX system.
- 2. Add the bin directory of the appropriate JDK to the beginning of the PATH variable definition on the target system. For example:

```
PATH=JAVA_HOME/bin:$PATH
export PATH
```
Here, *JAVA* HOME represents the full path to the JDK directory.

- 3. Go to the directory where you downloaded the installation program.
- 4. Launch the installation by entering the following command:

java -jar *filename*.jar -mode=console

Here, *filename*.jar is the name of the BEA Products installation file, for example, server900 generic.jar.

**Note:** You can also include the  $-\log=full$  path to log file option in the command line to create a verbose installation log. For example:

java -jar server900\_generic.jar -mode=console -log=/home/logs/BEA\_install.log

For more information, see ["Generating a Verbose Installation Log" on page 1-18.](#page-27-0)

5. Proceed to [Chapter 4, "Running the Installation Program in Console Mode."](#page-48-0)

### <span id="page-40-1"></span>**Starting Silent-Mode Installation**

For details about silent-mode installation, see ["What Is Silent-Mode Installation?" on page 5-1](#page-58-0).

To start the silent-mode installation process for installation files with names ending in .  $jar$ , follow these steps:

- 1. Log in to the target UNIX system.
- 2. Create a silent.xml file that defines the configuration settings normally entered by a user during an interactive installation process, such as graphical-mode or console-mode installation. For information about creating a silent.xml file, see ["Creating a silent.xml File for](#page-60-0)  [Silent-Mode Installation" on page 5-3.](#page-60-0)

#### **Starting the Installation Program**

- **Note:** Incorrect entries in the silent. xml file can cause installation failures. To help you determine the cause of a failure, we recommend that you create a log file when you start the installation.
- 3. Add the bin directory of the appropriate JDK to the beginning of the PATH variable definition on the target system. For example:

PATH=*JAVA\_HOME*/bin:\$PATH export PATH

Here, *JAVA* HOME is the full path of the JDK directory.

- 4. Go to the directory that contains the installation file.
- 5. Launch the installation by entering the following command:

```
java -jar filename.jar -mode=silent
  -silent_xml=/path_to_silent.xml
```
Here, *filename*.jar is the name of the BEA Products installation file (for example, server*XXX*\_generic.jar, where *XXX* represents the version number of the software you are installing) and *path\_to\_silent.xml* is the *full* path to the silent.xml file.

**Note:** You can also include the  $-\log=full$  path to log file option in the command line to create a verbose installation log. For example:

```
server900 generic.jar -mode=silent -silent xml=/home/silent.xml
-log=/home/logs/BEA_install.log
```
For more information, see ["Generating a Verbose Installation Log" on page 1-18.](#page-27-0)

A BEA Installer window is displayed, indicating that the files are being extracted. No other prompt or text is displayed.

For more information, see [Chapter 5, "Running the Installation Program in Silent Mode."](#page-58-1)

# **What's Next?**

For details about running the installation program, see one of the following, depending on your selected installation mode:

- [Chapter 3, "Running the Installation Program in Graphical Mode"](#page-42-0)
- [Chapter 4, "Running the Installation Program in Console Mode"](#page-48-0)
- [Chapter 5, "Running the Installation Program in Silent Mode"](#page-58-1)

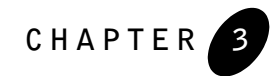

# <span id="page-42-0"></span>**Running the Installation Program in Graphical Mode**

The following sections describe how to run the installation program in graphical mode:

- [Running the Installation Program](#page-42-1)
- [What's Next?](#page-46-0)

## <span id="page-42-1"></span>**Running the Installation Program**

Start the installation program as described in [Chapter 2, "Starting the Installation Program."](#page-30-0)

The installation program prompts you to enter specific information about your system and configuration. For instructions on responding to the prompts during installation, see the following table.

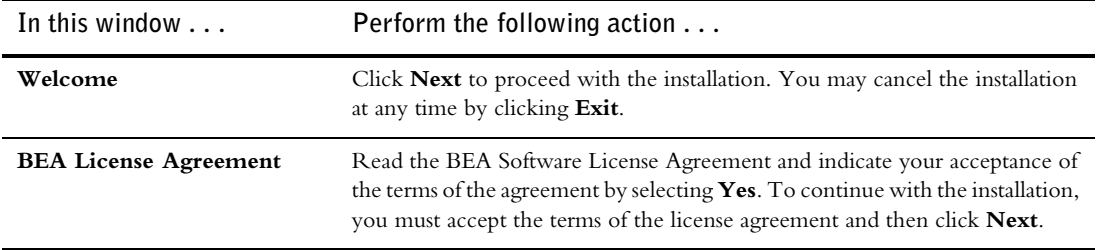

### **Running the Installation Program in Graphical Mode**

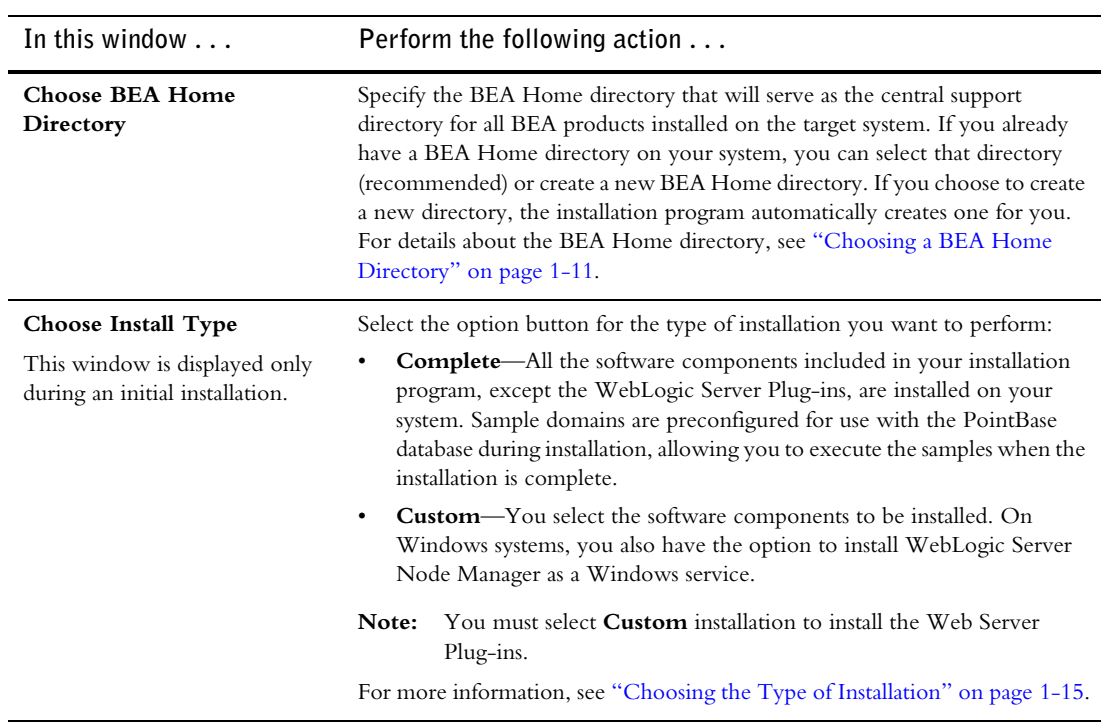

### **Running the Installation Program**

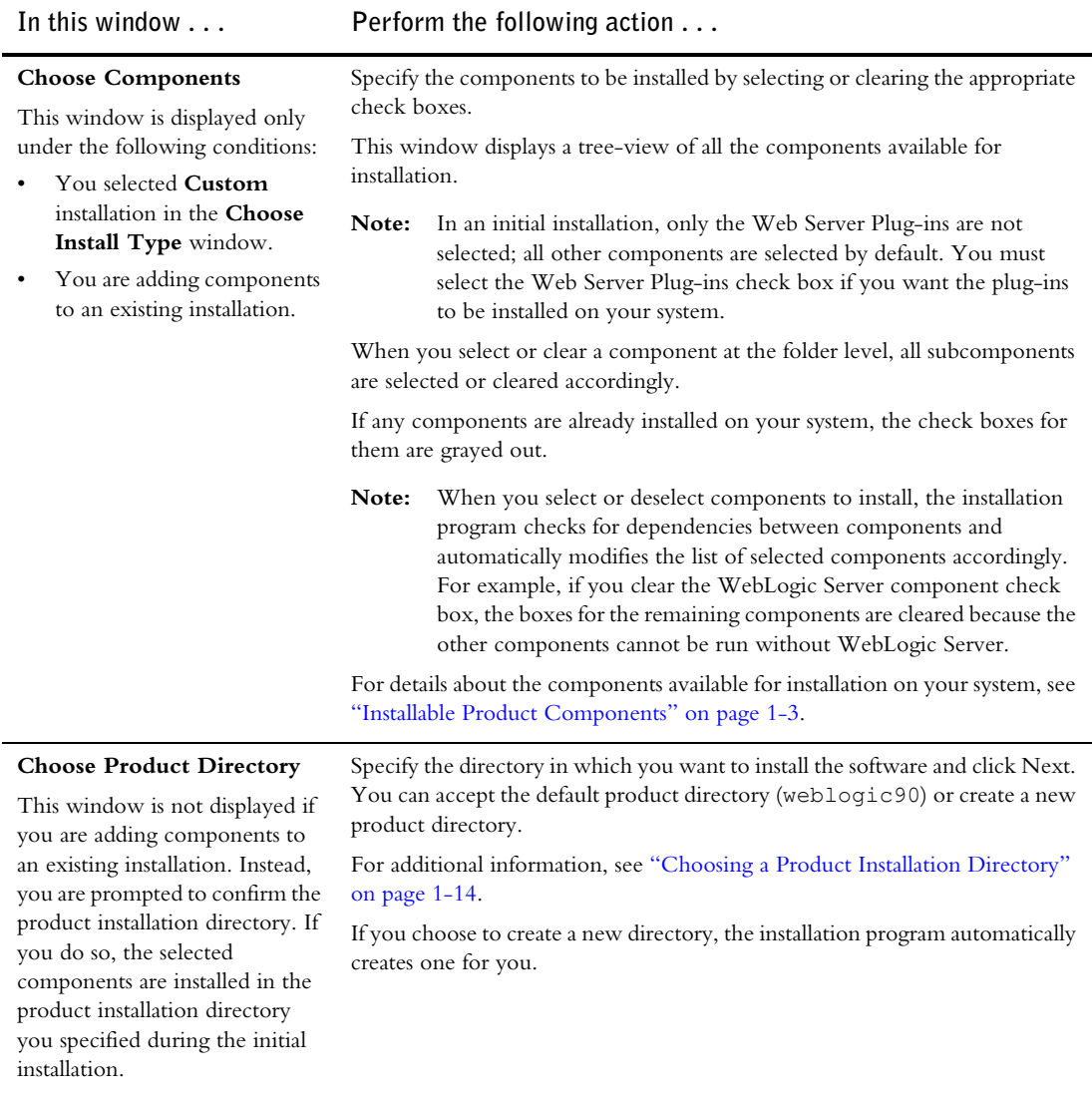

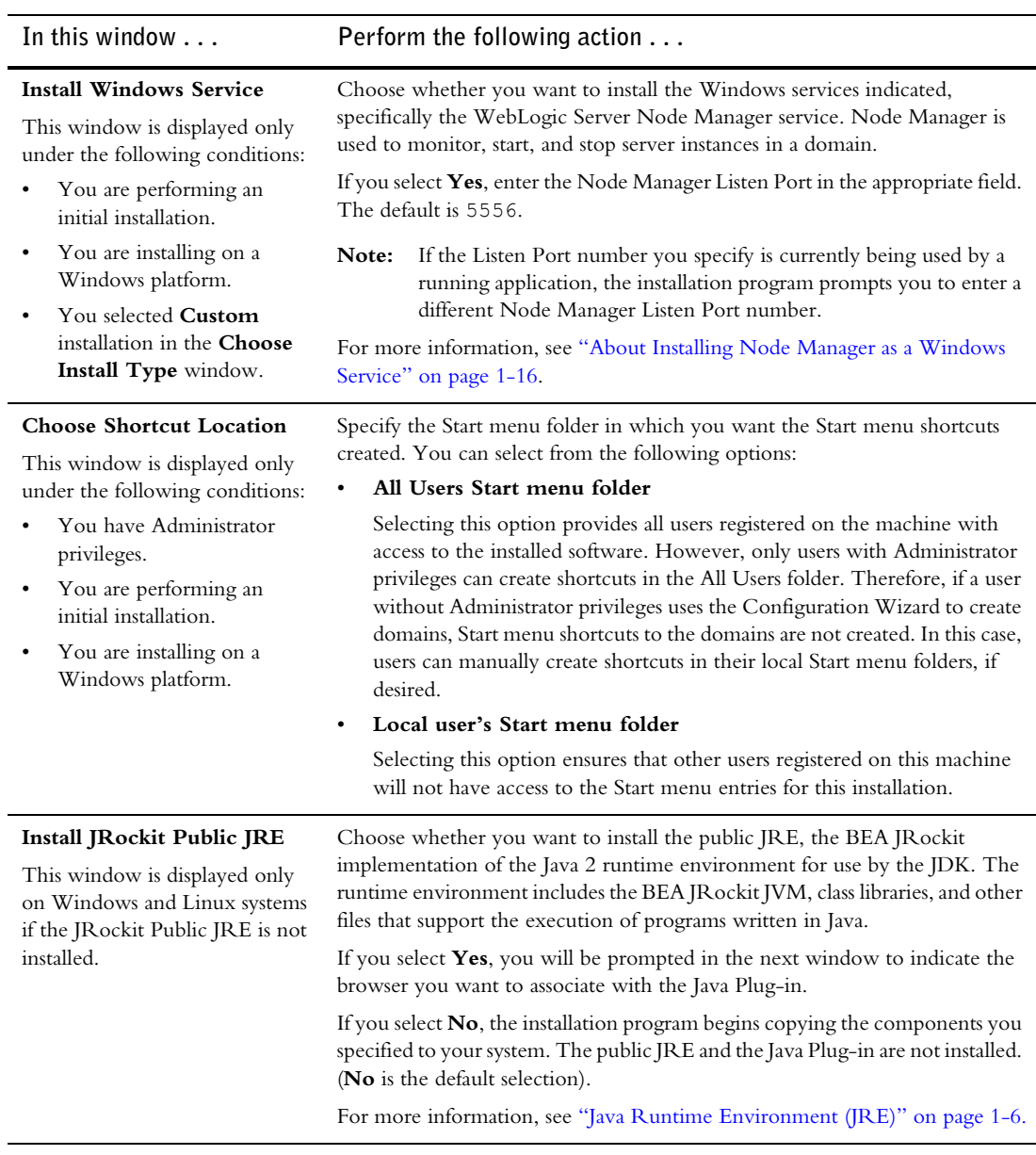

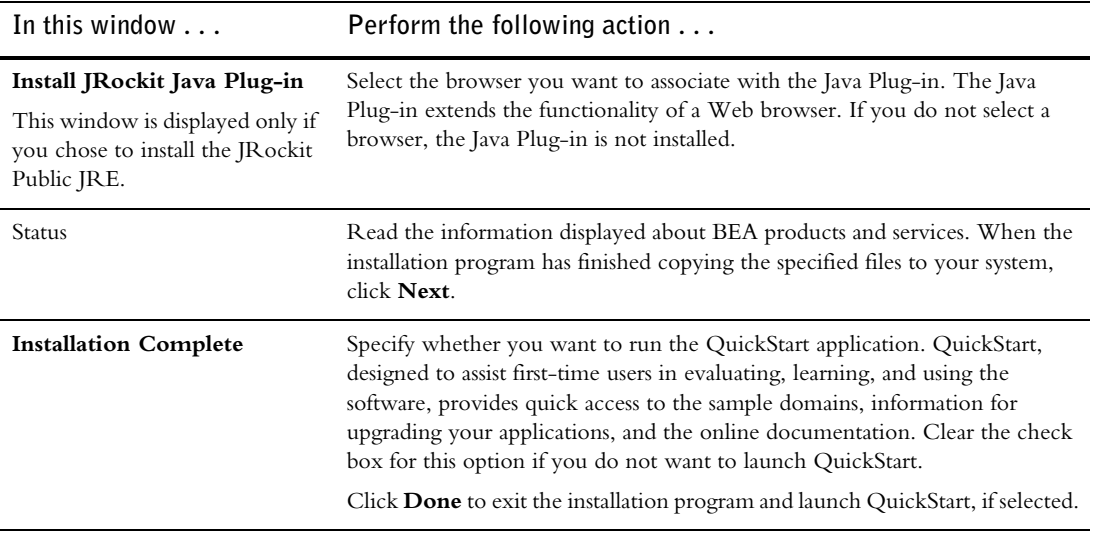

# <span id="page-46-0"></span>**What's Next?**

By default, your BEA software uses the development license file installed in the BEA Home directory so that you can start using the product immediately. We recommend that you run the QuickStart application to familiarize yourself with the software, and execute the samples provided. For additional information, see [Chapter 7, "Post-Installation Information."](#page-74-0)

For specific information about your software release, see the appropriate release notes:

- <sup>z</sup> *BEA WebLogic Server*® *and WebLogic Express™ Release Notes* at [http://e-docs.bea.com/wls/docs90/notes/index.html](../../../wls/docs90/notes/index.html)
- <sup>z</sup> *BEA AquaLogic Service Bus™ Release Notes* at [http://e-docs.bea.com/alsb/docs20/relnotes/index.html](../../../alsb/docs20/relnotes/index.html)
- **BEA Products Installation and Configuration Release Notes at** [http://e-docs.bea.com/common/docs90/relnotes/index.html](../../docs90/relnotes/index.html)

### **Running the Installation Program in Graphical Mode**

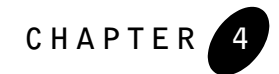

# <span id="page-48-0"></span>**Running the Installation Program in Console Mode**

The following sections describe how to run the installation program in console mode:

- [Running Console-Mode Installation](#page-48-1)
- [What's Next?](#page-57-0)

# <span id="page-48-1"></span>**Running Console-Mode Installation**

Start the installation program in console mode as described in [Chapter 2, "Starting the Installation](#page-30-0)  [Program."](#page-30-0)

To complete the console-mode installation process, respond to the prompts in each section by entering the number associated with your choice or by pressing Enter to accept the default. To exit the installation process, enter exit (or x, for short) in response to any prompt. To review or change your selection, enter previous (or p, for short) at the prompt. To proceed to the following window, enter next (or n, for short).

**Note:** In the sample console text and directory pathnames provided in this section, Windows conventions (such as backslashes in pathnames) are used, for example,  $C: \beta \leq \beta$ . When entering pathnames on a UNIX system, be sure to use UNIX conventions, instead. For example, use forward slashes in pathnames, such as /home/bea/weblogic90.

The following procedure steps you through the installation program. Use this procedure after you have started the installation program in console mode, as described in [Chapter 2, "Starting the](#page-30-0)  [Installation Program."](#page-30-0)

#### **Running the Installation Program in Console Mode**

1. At the Welcome prompt, type next (or n for short) or press Enter to continue with the installation process.

The BEA Systems License Agreement prompt is displayed.

- 2. Read the Agreement and indicate your acceptance or rejection of its terms by doing one of the following at the prompt:
	- Type 1 to indicate your agreement with the terms of the license and proceed with the installation. To review the entire agreement, press Enter or type Down several times. Type Up to scroll back through sections previously displayed.
	- Type 2 if you do not agree with the terms of the license. If you type 2, the installation process terminates.

The Choose BEA Home directory prompt is displayed.

3. Specify the BEA Home directory that will serve as the central support directory for all BEA products installed on the target system. For details about the BEA Home directory, see ["Choosing a BEA Home Directory" on page 1-11.](#page-20-0)

One of the following is displayed on your system:

– If you have existing BEA Home directories on your system, a list of the directories is displayed, as shown in the following example:

```
Choose BEA Home Directory:
--------------------------
 ->1¦* Create a new BEA Home
    2¦C:\bea
    3¦C:\bea_prod
    4¦C:\bea_qa
```
Enter index number to select OR [Exit][Previous][Next]>

To use an existing BEA Home directory, type the number associated with the desired BEA Home directory.

To create a new BEA Home directory, type 1 or press Enter.

– If there are no BEA Home directories on your system, or you have selected to create a new BEA Home, the installation program displays the following prompt:

#### **Running Console-Mode Installation**

```
Choose BEA Home Directory:
--------------------------
     "BEA Home" = [Use default "C:\bea
Input BEA Home OR [Exit][Previous][Next]>
```
Do one of the following:

- To use the default BEA Home directory, type next (or n for short), or press Enter.
- To create a new BEA Home directory, enter the *full path* of the BEA Home directory, for example C:\beahome2. If you specify a directory that does not exist, the installation program creates it for you.

The installation program displays the BEA Home directory you have specified, as shown in the following example:

```
Choose BEA Home Directory:
--------------------------
     "BEA Home" = [C:\beahome2]
Select Option:
    1 - Input BEA Home
     2 - Use default [C:\bea]
```
Enter option number to select OR [Exit][Previous][Next]>

On the command line, press Enter to accept your selection. Otherwise, type 1 or 2 to return to the Choose BEA Home Directory panel, where you can modify your entry.

After you have selected your BEA Home directory and confirmed your selection, type Next or press Enter. One of the following occurs:

- If you are adding components to an existing installation, the Choose Components to install panel is displayed. Go to step 5.
- If you are performing an initial installation, the Choose Install Type prompt is displayed.
- 4. Specify the type of installation you want to perform by entering the number associated with the install type, as shown in the following text:

#### **Running the Installation Program in Console Mode**

```
Choose Install Type:
--------------------
  ->1|Complete
     |Install the following software components and examples: WebLogic
      Server AquaLogic Service Bus
    2|Custom Installation
     |Choose software components to install and perform optional
      configuration.
Enter index number to select OR [Exit][Previous][Next]>
```
Do one of the following:

- Type 1 or press Enter to choose a Complete installation.
- Type 2 to choose a Custom installation. The Choose Components to install prompt is displayed.

For more information about typical and custom installations, see ["Choosing the Type of](#page-24-0)  [Installation" on page 1-15.](#page-24-0)

5. Select the components you want to install. The available components are displayed as follows:

**Note:** If you are using the BEA Products installation program for WebLogic Server, only the WebLogic Server components are displayed.

```
Choose Components to install:
-----------------------------
    Release x.x.x.x
    +----WebLogic Server [1] v
     | +----Server [1.1] v
    | +----Server Examples [1.2] v
    | +----Web Server Plug-Ins [1.3]
    +----AquaLogic Service Bus [2] v
     | +----Service Bus Server [2.1] v
```

```
 | +----Data Transformation Tools [2.2] v
 | +----Service Bus Examples [2.3] v
```
Enter number exactly as it appears in brackets to toggle selection OR [Exit][Previous][Next]>

In an initial installation, only the Web Server Plug-ins are not selected; all other components are selected by default as indicated by the x (UNIX systems) or check mark (Windows systems) at the end of each line. Selected components *will be* installed on your system. If, however, you want Web Server Plug-ins installed on your system, you must manually enter the appropriate numeric code for them. To deselect a component, type the

#### **Running Console-Mode Installation**

numeric code for it on the command line, exactly as it appears within the brackets. For example, if you do not want to install the Server Examples, type 1.2 on the command line.

The word Installed is shown in brackets for any components you have already installed on your system.

When you are finished selecting components, press Enter or type next (or n for short).

**Note:** When you select or deselect components to install, the installation program checks for dependencies between components and automatically modifies the list of selected components. For example, if you deselect the WebLogic Server component, the remaining components are also deselected, since they require WebLogic Server to run.

The Choose Product Directory prompt is displayed.

- **Note:** If you are adding components to an existing installation, you are prompted to confirm the product installation directory.
- 6. Specify the directory in which you want to install the software. You can accept the default product directory (*bea\_home*\weblogic90) or create a new product directory.

If you specify a new directory, the installation program automatically creates it for you.

The following example shows the choices displayed in this section:

```
Choose Product Directory:
-------------------------
Product Installation Directory= [Use default C:\beahome2\weblogic90]
```
Input Product Installation Directory OR [Exit][Previous][Next]>

Do one of the following:

- Press Enter or type next (or n for short) to accept the current selection.
- Enter the *full path* to the directory in which you want to install the software, and press Enter.

You are prompted to confirm your selection as shown in the following text:

Choose Product Directory: ------------------------- ->1| Yes, use this product directory [C:\beahome2\weblogic90] 2| No, select another product directory

Enter index number to select OR [Exit][Previous][Next]>

Verify that your entry is correct, then type 1 or press Enter to proceed with the installation. Otherwise, type 2 to return to the Choose Product Directory panel, where you can modify your entry.

One of the following occurs:

– If you are performing an initial, custom installation on a Windows platform, the Install Node Manager as a Windows Service panel is displayed. Proceed to step 7.

Node Manager is used to monitor, start, and stop server instances in a domain. See ["About Installing Node Manager as a Windows Service" on page 1-16](#page-25-0) for more information.

- If you are adding components to an existing installation on a Windows platform, you are prompted to install the BEA JRockit Public JRE if it is not already installed on your system. Proceed to step 8.
- If you are installing on a UNIX platform, the installation program begins copying the components you specified to your system. Proceed to step 11.
	- **Note:** It is normal for the installation program to pause for a fairly long time, especially toward the end. The installation program is still working when this occurs.
- 7. Specify whether you want to install Node Manager as a Windows service, as shown in the following text:

Install Node Manager as a Windows Service ->1 - Yes, install now. 2 - No, do not install now. See product documentation for post-install registration of Node Manager as a Windows Service. Enter a number or [Exit][Previous][Next]>

Do one of the following:

- Enter 1 or press Enter to install Node Manager as a Windows Service. Then, at the prompt, enter the Node Manager Listen Port, or press Enter to accept the default (5556). If the Listen Port number you specify is currently being used by a running application, the installation program prompts you to enter a different Node Manager Listen Port number. You are prompted to confirm your selection.
	- **Note:** You must have Administrator privileges to install Node Manager as a Windows service.
- Enter 2 if you do not want to install Node Manager as a Windows service.

One of the following occurs:

– If the BEA JRockit Public JRE is already installed on your system, you have Administrator privileges, and you are performing an initial installation, the Choose Shortcut Location prompt is displayed. Proceed to step 10.

- If the BEA JRockit Public JRE is already installed on your system, and you do *not* have Administrator privileges, the installation program begins copying the components you specified to your system. Proceed to step 11.
	- **Note:** It is normal for the installation program to pause for a fairly long time, especially toward the end. The installation program is still working when this occurs.
- If the BEA JRockit Public JRE is not installed on your system, the Install Public JRE prompt is displayed.
- 8. Specify whether you want to install the JRE and Java Plug-in by entering the number associated with your selection, as shown in the following text:

Install JRockit Public JRE: -------------------- \*A copy of the JRockit JRE will be installed at C:\Program \*Files\Java\jrockit-jre1.5.0\_03. JRockit Java Plug-in will not be \*installed unless you choose to install the JRockit Public JRE. 1 ¦ Yes, install JRockit Public JRE 2 ¦ No, don't install JRockit Public JRE

Enter index number to select OR [Exit][Previous][Next]>

The JRockit Public JRE is the BEA JRockit implementation of the Java 2 runtime environment for use by the JDK. The runtime environment includes the BEA JRockit JVM, class libraries, and other files that support the execution of programs written in Java.

Do one of the following:

- Enter 1 to install the JRockit Public JRE. You are prompted to confirm your selection. Enter 1 or press Enter to confirm your selection. The Install JRockit Java Plugin prompt is displayed. Proceed to step 9.
- Enter 2 or press Enter if you do not want to install the JRockit Public JRE. One of the following occurs:

If you have Administrator privileges, the Choose Shortcut Location prompt is displayed. Proceed to step 10.

If you do not have Administrator privileges, the installation program begins copying the components you specified to your system. Proceed to step 11.

**Note:** It is normal for the installation program to pause for a fairly long time, especially toward the end. The installation program is still working when this occurs.

#### **Running the Installation Program in Console Mode**

9. Select the Web browser(s) you want to associate with the JRockit Java Plug-in, as shown in the following sample text:

```
Install JRockit Java Plug-in:
--------------------
*Java Plug-in will allow you to specify that Web-based applets or 
JavaBeans
*run using JRockit instead of your browser's default virtual machine.
*Please select the Web Browser(s) you want to associate with JRockit's 
Java
*Plug-in. If no selection is made, Java Plug-in will not be installed.
    ->1 ¦ Internet Explorer
   ->2 ¦ Netscape and Mozilla
   Select Option:
   1- Select
    2- Unselect
```
Enter option number to select OR [Exit][Previous][Next]>

Do one of the following:

- Press Enter to select all of the Web browsers in the list. You are prompted to confirm your selection.
- Enter 1 to select a browser to associate with the JRockit Java Plug-in. You are prompted to enter the numbers associated with the browsers that you want to use the Java Plug-in. By default, all browsers are selected.
- Enter 2 if you do not want to associate all the browsers displayed with the JRockit Java Plug-in. You are then prompted to enter the numbers associated with each browser that you do not want to use the plug-in.

Once you have selected the browsers to associate with the JRockit Java Plug-in and confirmed your selection, the Choose Shortcut Location prompt is displayed.

**Note:** The Choose Shortcut Location prompt is displayed only during an initial installation.

10. Specify the folder in which you want to create the Start menu shortcuts. Select the All Users folder or the local user's folder, as shown in the following sample text:

```
Choose Shortcut Location:
------------------------- 
*The installer creates shortcuts to BEA components, samples, and tools.
*As a user with administrative privileges, you can specify where these
*shortcuts are created.
```
#### **Running Console-Mode Installation**

 ->1¦"All Users" Start menu folder> (recommended) ¦If a user without administrative privileges uses the BEA ¦Configuration Wizard in this installation to create domains, the user ¦may have to create Start menu shortcuts manually. Refer to the ¦documentation for more information.

 2¦Local user's Start Menu folder ¦Select this option if you need to ensure that other profiles ¦registered on this machine will not have access to these shortcuts.

Enter index number to select OR [Exit][Previous][Next]>

Do one of the following:

- Type 1 or press Enter to create Start menu shortcuts in the All Users folder. This provides all users registered on the machine with access to the installed software. However, only users with Administrator privileges can create shortcuts in the All Users folder. Therefore, if a user without Administrator privileges uses the Configuration Wizard to create domains, Start menu shortcuts to the domains are not created. In this case, users can manually create shortcuts in their local Start menu folders, if desired.
- Type 2 to create shortcuts in your local user's Start menu folder. If you do so, other users registered on this machine will not have access to the Start menu entries for this installation.

You are prompted to confirm your selection, as shown in the following text:

```
Choose Shortcut Location:
-------------------------
*The installer creates shortcuts to BEA components, samples, and tools.
*As a user with administrative privileges, you can specify where these
*shortcuts are created.
  ->1¦"All Users" Start menu folder> (recommended)
     ¦If a user without administrative privileges uses the BEA
     ¦Configuration Wizard in this installation to create domains, the 
     ¦user may have to create Start menu shortcuts manually. Refer to 
     ¦the documentation for more information.
   2¦Go back to the previous screen and make another choice.
Enter index number to select OR [Exit][Previous][Next]>
```
Verify that your entry is correct, then type 1 or press Enter to proceed with the installation.

Otherwise, type 2 to return to the previous panel, where you can modify your entry.

After you have verified your selection, the installation program begins copying the components you specified to your system.

#### **Running the Installation Program in Console Mode**

**Note:** It is normal for the installation program to pause for a fairly long time, especially toward the end. The installation program is still working when this occurs.

When the installation is complete, the Installation Complete panel is displayed.

11. Press Enter or type Exit to exit the installation program.

### <span id="page-57-0"></span>**What's Next?**

By default, your BEA software uses the development license file installed in the BEA Home directory so that you can start using the product immediately. We recommend that you run the QuickStart application to familiarize yourself with the software, and execute the samples provided. For additional information, see [Chapter 7, "Post-Installation Information."](#page-74-0)

**Note:** QuickStart is not invoked automatically for console-mode or silent-mode installations. You can launch QuickStart from the Start Menu (Windows) or from the command line (Windows and UNIX). For instructions, see ["Using QuickStart" on page 7-1.](#page-74-1)

For specific information about your software release, see the appropriate release notes:

- <sup>z</sup> *BEA WebLogic Server*® *and WebLogic Express™ Release Notes* at [http://e-docs.bea.com/wls/docs90/notes/index.html](../../../wls/docs90/notes/index.html)
- <sup>z</sup> *BEA AquaLogic Service Bus™ Release Notes* at [http://e-docs.bea.com/alsb/docs20/relnotes/index.html](../../../alsb/docs20/relnotes/index.html)
- **BEA Products Installation and Configuration Release Notes at** [http://e-docs.bea.com/common/docs90/relnotes/index.html](../../docs90/relnotes/index.html)

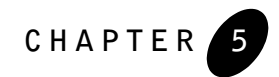

# <span id="page-58-1"></span>**Running the Installation Program in Silent Mode**

The following sections describe how to run the installation program in silent mode:

- [What Is Silent-Mode Installation?](#page-58-2)
- [Using Silent-Mode Installation: Main Steps](#page-59-0)
- [Creating a silent.xml File for Silent-Mode Installation](#page-60-1)
- [Sample silent.xml File for Silent-Mode Installation](#page-63-0)
- [Returning Exit Codes to the Console](#page-65-0)
- [What's Next?](#page-66-0)

## <span id="page-58-2"></span><span id="page-58-0"></span>**What Is Silent-Mode Installation?**

Silent-mode installation is a way of setting installation configurations only once and then using those configurations to duplicate the installation on many machines. During installation in silent mode, the installation program reads the settings for your configuration from an XML file that you create prior to beginning the installation. The installation program does not display any configuration options during the installation process. Silent-mode installation works on both Windows and UNIX systems. Using silent-mode installation implies that you consent to the BEA License Agreement. You neither see a copy of the BEA Software License Agreement nor have any means of accepting the terms of the agreement.

The instructions in this section are based on the assumption that you have already acquired the installation program, either on CD or from the BEA Web site. For more information, see ["Product Distribution Methods" on page 1-6](#page-15-1).

# <span id="page-59-0"></span>**Using Silent-Mode Installation: Main Steps**

The silent-mode installation process has two primary steps:

1. Create a silent.xml file that defines the configuration settings normally entered by a user during an interactive installation process, such as graphical-mode or console-mode installation. For example, values for the BEA Home directory, the product directory, and the components to be installed are supplied in a silent.xml file.

For a detailed procedure, see ["Creating a silent.xml File for Silent-Mode Installation" on](#page-60-1)  [page 5-3.](#page-60-1) For a sample silent.xml file, see ["Sample silent.xml File for Silent-Mode](#page-63-0)  [Installation" on page 5-6.](#page-63-0)

2. Start the silent-mode installation process using the values specified in the silent.xml file.

For details on starting the installation in silent mode, see [Chapter 2, "Starting the](#page-30-0)  [Installation Program."](#page-30-0)

### **Important Considerations for Silent-Mode Installation**

When you are performing an installation in silent mode, keep in mind the following considerations:

- Silent-mode installation requires the same amount of temporary disk space and uses the same temporary storage directories as a standard installation. For more information, see ["Temporary Disk Space Requirements" on page 1-8](#page-17-0). The installation program does not alert you if there is not enough space in the temporary directory.
- A silent-mode installation takes the same amount of time as a standard installation. At the beginning of a silent-mode installation, an initial installation program window or message is displayed briefly, indicating that the installation has started. No messages are displayed to indicate that the installation is in progress or has completed successfully.
- Incorrect entries in the silent. xml file can cause installation failures. To help you determine the cause of a failure, we recommend that you create a log file when you start the installation. For more information, see ["Generating a Verbose Installation Log" on](#page-27-0)  [page 1-18.](#page-27-0)
- The XML definition (<?xml version="1.0" encoding="UTF-8"?>) must be at the very beginning of the silent.xml file. There cannot be any spaces or line breaks before the XML definition.
- You cannot reinstall any BEA product on top of a previously installed version of the same product—in the same BEA Home directory or in the same file location. You can, however, add products and product components to an existing installation. For example, you can install WebLogic Server during one installation, and AquaLogic Service Bus during a separate installation. However, to reinstall the same version of one of the products, you must first uninstall the previously installed instance of it, as described in [Chapter 8, "Uninstalling](#page-80-0)  [the Software,"](#page-80-0) or install the new instance in another location.

### <span id="page-60-1"></span><span id="page-60-0"></span>**Creating a silent.xml File for Silent-Mode Installation**

When you install your BEA software in silent mode, the installation program uses an XML file (silent.xml) to determine which installation options should be implemented. Therefore, before you can run the installation program in silent mode, you must first create a silent.xml file in which you specify the installation options that you want to have invoked.

**Note:** Incorrect entries in the silent.xml file can cause installation failures. To help you determine the cause of a failure, we recommend that you create a log file when you start the installation.

To create a silent.xml file for use in the silent-mode installation process, follow these steps:

1. In a supported browser, display the sample silent.xml file for silent-mode installation. The sample file is available at http://e-docs.bea.com/common/docs90/install/scripts/silent.xml.

This sample silent.xml file is also presented later in this chapter. See ["Sample silent.xml](#page-63-0)  [File for Silent-Mode Installation" on page 5-6](#page-63-0).

- 2. Save the sample XML file, with the name silent.xml, in the same directory that contains the installation program.
	- **Note:** The XML definition (<?xml version="1.0" encoding="UTF-8"?>) must be at the very beginning of the silent.xml file. There cannot be any spaces or line breaks before the XML definition.
- 3. In the silent.xml file that you saved on your system, edit the values for the keywords shown in [Table 5-1](#page-61-0) to reflect your configuration.

**Note:** You must follow XML guidelines for characters when modifying values. That is, you cannot use characters reserved for use in XML, such as <, >, [, and ].

| For this data-value<br>name $\ldots$                        | Enter the following value                                                                                                    |
|-------------------------------------------------------------|----------------------------------------------------------------------------------------------------|
| <b>BEAHOME</b>                                              | The full pathname for the BEA Home directory of your choice. For details<br>about the BEA Home directory, see "Choosing a BEA Home Directory" on<br>page 1-11.                                                                                                    |
| USER INSTALL DIR                                            | The full pathname for the directory where you want to install your BEA<br>software. For details, see "Choosing a Product Installation Directory" on<br>page $1-14$ .                                                                                                    |
| INSTALL NODE MANAGER<br>SERVICE<br>(Windows platforms only) | yes to install the WebLogic Server Node Manager as a Windows service.<br>See "About Installing Node Manager as a Windows Service" on page 1-16.<br>no to skip the installation of the WebLogic Server Node Manager as a<br>Windows service.                                                                                                    |
| NODEMGR PORT                                                | The Node Manager listen port.<br>If you do not specify a port number, the installer uses the default port 5556.<br>If the port number is in use, the installer scans for the next available port and<br>assigns it to the Node Manager.<br>The INSTALL NODE MANAGER SERVICE option must be set to<br>Note:<br>yes.<br>At the completion of the installation process, the Node Manager is started using<br>the port specified. |
| INSTALL PUBLIC JRE<br>(Windows platforms only)              | true to install the public JRE and Java Plug-in. For more information, see<br>"Java Runtime Environment (JRE)" on page 1-6.<br>false to skip the installation of the Public JRE and Java Plug-in. The<br>$\bullet$<br>default is false.<br>This option must be set to true to install the Java Plug-in.                                                                                                    |
| REGISTER PLUGIN WITH<br>ΙE                                  | true to install the Java Plug-in for Internet Explorer if it is installed on your<br>system.<br>false to skip the installation of the Java Plug-in for Internet Explorer.<br>The INSTALL PUBLIC JRE option must be set to true.<br>Note:                                                                                                    |

<span id="page-61-0"></span>**Table 5-1 Values for the silent.xml File**

| For this data-value<br>name $\ldots$    | Enter the following value                                                                                                    |
|-----------------------------------------|----------------------------------------------------------------------------------------------------|
| REGISTER PLUGIN WITH<br>NS_AND_MOZILLA  | true to install the Java Plug-in for Netscape and Mozilla if they are installed<br>on your system.<br>false to skip the installation of the Java Plug-in for Netscape and Mozilla.<br>٠                      |
|                                         | The INSTALL PUBLIC JRE option must be set to true.<br>Note:                                                                                                    |
| INSTALL SHORTCUT IN<br>ALL USERS FOLDER | true, or yes, to create the shortcuts in the All Users folder. The default is<br>true.                                                                                                    |
|                                         | false, or no, to create the shortcuts in the local users folder.                                                                                                    |
|                                         | The user performing the installation must have Administrator privileges to<br>install the Start menu shortcuts in the All Users folder. For more information,<br>see "Administrator Privileges" on page 1-9. |
| COMPONENT PATHS                         | Specify the components and subcomponents you want to install on your system:                                                                                                    |
|                                         | To install WebLogic Server, use the following values:                                                                                                    |
|                                         | WebLogic Server<br>Server<br>Server Examples<br>Web Server Plug-Ins                                                                                                    |
|                                         | To install AquaLogic Service Bus, use the following values:                                                                                                    |
|                                         | AquaLogic Service Bus<br>Service Bus Server<br>Data Transformation Tools<br>Service Bus Examples                                                                                                    |
|                                         | For additional information about entering these values, see "Guidelines for<br>Component Selection" on page 5-6.                                                                                             |
|                                         | If you are using the BEA Products installation program for WebLogic<br>Note:<br>Server, you can specify the WebLogic Server components only.                                                                 |

**Table 5-1 Values for the silent.xml File (Continued)**

### <span id="page-63-1"></span>**Guidelines for Component Selection**

Use the following guidelines when you specify values for the COMPONENT\_PATHS data-value name:

• When you specify a product component to be installed, all subcomponents are also installed. For example, the following entry installs both WebLogic Server and the examples:

```
<data-value name="COMPONENT_PATHS" value="WebLogic Server" />
```
 $\bullet$  To install multiple components, separate the components with a bar ( $\vert$ ). Do not leave a space before or after the bar. For example, to install WebLogic Server, AquaLogic Service Bus, and their subcomponents, enter the following line in the file:

```
<data-value name="COMPONENT_PATHS" value="WebLogic Server|AquaLogic 
Service Bus" />
```
• To specify subcomponents, you must specify a component/subcomponent combination for each entry. For example:

```
<data-value name="COMPONENT_PATHS" value="WebLogic 
Server/Server|WebLogic Server/Server Examples|WebLogic Server/Web Server 
Plug-Ins" />
```
- If you do not include the COMPONENT PATHS data-value name in the silent.xml file, the complete WebLogic Server and AquaLogic Service Bus products are installed. The Web Server Plug-ins subcomponent of WebLogic Server is not installed by default.
- **Note:** The installer performs dependency checking to ensure that all required components are installed.

### <span id="page-63-0"></span>**Sample silent.xml File for Silent-Mode Installation**

```
<?xml version="1.0" encoding="UTF-8"?>
<!-- Silent installer option: -mode=silent -silent_xml=C:\bea\silent.xml -->
<bea-installer> 
  <input-fields> 
     <data-value name="BEAHOME" value="C:\bea" /> 
     <data-value name="USER_INSTALL_DIR" value="C:\bea\weblogic90" /> 
     <data-value name="INSTALL_NODE_MANAGER_SERVICE" value="yes" />
     <data-value name="NODEMGR_PORT" value="5559" />
```
#### **Sample silent.xml File for Silent-Mode Installation**

 <data-value name="COMPONENT\_PATHS" value="WebLogic Server/Server|WebLogic Server/Server Examples|WebLogic Server/Web Server Plug-Ins|AquaLogic Service Bus"  $/$ 

 <!-- Install Public JRE Default value is false. This option is available in Win32 installer --> <data-value name="INSTALL\_PUBLIC\_JRE" value="true" /> <!-- Install Java plugin for Internet Explorer Web browser if Internet Explorer is installed on the system. This option is available in Win32 JRE installer. It also works in Win32 JDK installer, but the INSTALL\_PUBLIC\_JRE option must be "true" -->

<data-value name="REGISTER\_PLUGIN\_WITH\_IE" value="true" />

 <!-- Install Java plugin with Netscape and Mozilla Web browsers if they are installed on the system. This option is available in Win32 JRE installer. It also works in Win32 SDK installer, but the INSTALL\_PUBLIC\_JRE option must be "true" --> <data-value name="REGISTER\_PLUGIN\_WITH\_NS\_AND\_MOZILLA" value="true" />

 <!-- If the current user is an administrator on a Windows machine This flag indicates where BEA shortcuts should be created. Possible values: true/yes The shortcuts will be in All Users folder false/no The shortcuts will be in the local folder The default is to create in All Users folder. --> <data-value name="INSTALL\_SHORTCUT\_IN\_ALL\_USERS\_FOLDER" value="yes"/>

</input-fields> </bea-installer>

## <span id="page-65-0"></span>**Returning Exit Codes to the Console**

When run in silent mode, the installation program generates exit codes that indicate the success or failure of the installation. These exit codes are shown in the following table.

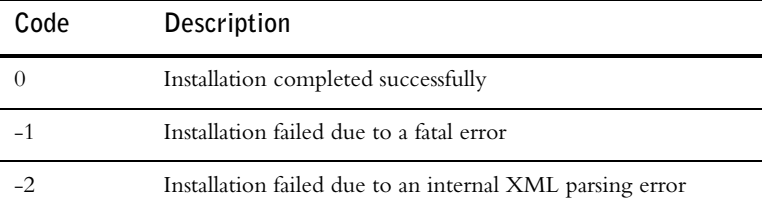

If you are launching the silent-mode installation process from a script, you can choose to have these exit codes displayed on the console. Listing 5-1 provides a sample command file that invokes the installation program in silent mode and echoes the exit codes to the console from which the script is executed.

#### **Listing 5-1 Sample Command File Displaying Silent-Mode Exit Codes**

```
rem Execute the installer in silent mode
@echo off
alsb200 wls900 win32.exe -mode=silent -silent xml=C:\downloads\silent.xml
-log=C:\logs\products_silent.log
@rem Return an exit code to indicate success or failure of installation
set exit code=%ERRORLEVEL%
@echo.
@echo Exitcode=%exit_code%
@echo.
@echo Exit Code Key
@echo ---------------
@echo 0=Installation completed successfully
@echo -1=Installation failed due to a fatal error
@echo -2=Installation failed due to an internal XML parsing error
@echo.
```
### <span id="page-66-0"></span>**What's Next?**

By default, your BEA software uses the development license file installed in the BEA Home directory so that you can start using the product immediately. We recommend that you run the QuickStart application to familiarize yourself with the software and execute the samples provided. For additional information, see [Chapter 7, "Post-Installation Information."](#page-74-0)

**Note:** QuickStart is not invoked automatically for console-mode or silent-mode installations. You can launch QuickStart from the Start Menu (Windows), or from the command line (Windows and UNIX). For instructions, see ["Using QuickStart" on page 7-1.](#page-74-1)

For specific information about your software release, see the appropriate release notes:

- <sup>z</sup> *BEA WebLogic Server*® *and WebLogic Express™ Release Notes* at [http://e-docs.bea.com/wls/docs90/notes/index.html](../../../wls/docs90/notes/index.html)
- <sup>z</sup> *BEA AquaLogic Service Bus™ Release Notes* at [http://e-docs.bea.com/alsb/docs20/relnotes/index.html](../../../alsb/docs20/relnotes/index.html)
- <sup>z</sup> *BEA Products Installation and Configuration Release Notes* at [http://e-docs.bea.com/common/docs90/relnotes/index.html](../../docs90/relnotes/index.html)

**Running the Installation Program in Silent Mode**

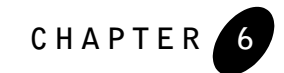

# **Installing and Updating License Files**

Your BEA software requires a valid product license to run. The following sections explain how to acquire, install, and update your product license:

- [About BEA Product Licenses](#page-68-0)
- · [Updating Your license.bea File](#page-70-0)
- [Upgrading Licenses from Previous Software Releases](#page-73-0)
- [Installing Licenses for Use with Promotional CD Distributions](#page-73-1)

## <span id="page-68-0"></span>**About BEA Product Licenses**

BEA products use an XML-format license file called license.bea. This license file, stored in the BEA Home directory, is used for the BEA products installed in that directory. Your BEA software checks this file at run time to determine which product components you are authorized to use.

**Note:** If you have multiple BEA Home directories on your system, each BEA Home must have a license.bea file that authorizes use of the products associated with that directory.

Licenses are release specific. For example, to use WebLogic Server 9.0, you must have a 9.0 license file. To convert a pre-9.0 license.bea file to a WebLogic Server 9.0 license.bea file, see ["Upgrading Licenses from Previous Software Releases" on page 6-6](#page-73-0).

The types of license files that can be used as the license.bea file and the technical restrictions that they impose are described in the following table.

**Note:** See the End User License Agreement for specific license terms and conditions.

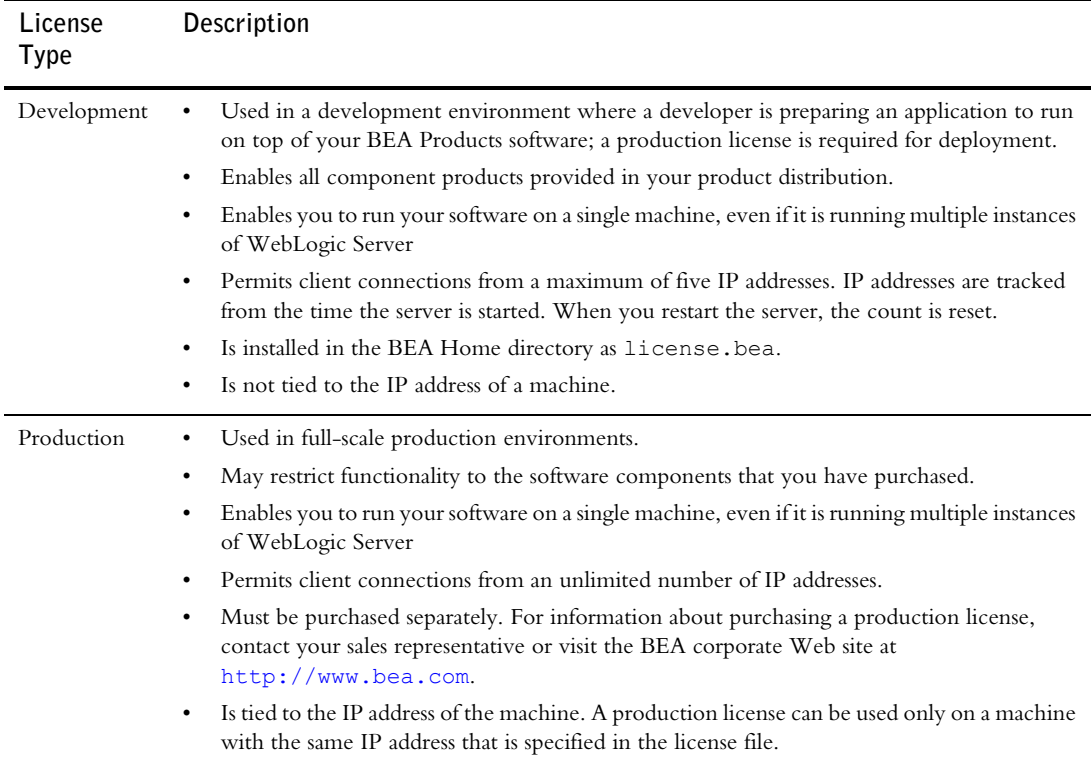

#### **Table 6-1 BEA Products License File Types**

When you install your software, a non-expiring development license file (license.bea) is installed on your system. By default, your software uses the development license installed with the product so that you can start using it immediately. Subsequently, when you install additional BEA products that include a license.bea file, the installation program automatically adds the new product licenses to the license.bea file.

**Note:** The license.bea file conforms to the XML grammar definition. The XML definition (<?xml version="1.0" encoding="UTF-8"?>) must be at the very beginning of the license.bea file. There cannot be any spaces or line breaks before the XML definition. For a description of the product offerings supported by the BEA Products license files, see the *Licensing* page at the following URLs:

- <sup>z</sup> [http://e-docs.bea.com/common/docs90/interm/license.html](../../docs90/interm/license.html) (WebLogic Server)
- <sup>z</sup> [http://e-docs.bea.com/common/docs20/interm/license.html](../../docs20/interm/license.html) (AquaLogic Service Bus)

# <span id="page-70-0"></span>**Updating Your license.bea File**

When you install your BEA software, the installation program generates a development license.bea file for use with the software and installs it in the BEA Home directory. If you are installing your software in an existing BEA Home, the installation program automatically adds the development license included with your product distribution to the existing license.bea file.

In some cases, however, you must update the license.bea file separately, independent of the installation process. For example, you must update your license file if at least one of the following is true:

- You purchase a product for production use and you receive a production license to replace your development license.
- You want to upgrade production systems to a new release of the software. After installing the current release of the software, you must upgrade your license to the current version. To do so, see ["Upgrading Licenses from Previous Software Releases" on page 6-6.](#page-73-0)
- You purchase a new release of a product you are already using in production and you want to use both the old and the new releases in production on the same system. For example, you are currently using WebLogic Server 8.1, you purchase WebLogic Server 9.0, and you want to use both releases on the same system.
- You purchase additional BEA software with production licenses, and you want to add the production licenses for the new software to the production licenses for software already in production use on your system.
- You want to consolidate existing production licenses for different component products onto a single machine.
- You want to transfer existing production licenses from one machine to another machine with a different IP address.

In each of these cases, you will receive a new license file from BEA, the contents of which must be included in the license.bea file in the target BEA Home directory. To facilitate the license

#### **Installing and Updating License Files**

update process, BEA provides an UpdateLicense utility that merges the new license into the existing license in the BEA Home directory, and deletes any expired or duplicate entries.

The UpdateLicense merge process is not intended to modify the license attributes for any component or feature in the license files being merged. For example:

- If you merge a WebLogic Server 8.1 production license with a WebLogic Server 9.0 development license, the development and production rights associated with the different WebLogic Server license versions are retained. The merge process creates a single license file which can be used for both WebLogic Server 8.1 production and WebLogic Server 9.0 development. The merge process does not change the development and production rights associated with either the WebLogic Server 8.1 or WebLogic Server 9.0 entry. If you want to upgrade the WebLogic Server 8.1 production license to WebLogic Server 9.0, see ["Upgrading Licenses from Previous Software Releases" on page 6-6.](#page-73-0)
- <sup>z</sup> If you merge a WebLogic Server 8.1 license for IP address *A* with a WebLogic Server 9.0 license for IP address *B*, the IP addresses for both WebLogic Server license versions are retained. The merge process creates a single license file that can be used to run WebLogic Server 8.1 on IP address *A* and WebLogic Server 9.0 on IP address *B*. The merge process does not change the IP address associated with either the WebLogic Server 8.1 or WebLogic Server 9.0 entry. If you want to change the IP address for a given license file, you must use the BEA eLicense system at [http://elicense.bea.com](http://elicense.bea.com target=new).

### **Important Considerations for Updating Your license.bea File**

When determining how to update your license.bea file, you should consider the following:

- If you want to merge the functionality enabled by both your new license and your existing license, you must use the UpdateLicense utility. For instructions, see ["Updating](#page-72-0)  [license.bea Using the UpdateLicense Utility" on page 6-5](#page-72-0).
- You may choose to replace an existing license.bea file with a new license.bea file, but if you do so, you run the risk of losing the product usage rights enabled by your existing license file.
- **Note:** Do not edit the license.bea file manually. Doing so may cause operating problems for the currently installed BEA products, or result in problems later when BEA products are installed for maintenance upgrades.
### <span id="page-72-0"></span>**Updating license.bea Using the UpdateLicense Utility**

To update your license.bea file, perform the following procedure:

1. Save the license update file that you received through e-mail, with a name other than license.bea, in the target BEA Home directory. For example, save the file as new\_license.bea. Use this file as the *license\_update\_file* in step 4 of this procedure.

**Warning:** Do not overwrite or change the name of the existing license.bea file.

- 2. Perform the step appropriate for your platform:
	- On a Windows system, open an MS-DOS command window and go to the target BEA Home directory.
	- On a UNIX system, go to the target BEA Home directory.
- 3. If it is not already included, add the Java 2 JDK to your PATH variable by entering the following commands:
	- On a Windows system:

set PATH=*BEA\_HOME*\*JDK*\bin;%PATH%

– On a UNIX system:

PATH=*BEA\_HOME/JDK*/bin:\$PATH export PATH

In this command, *JDK* represents the directory that contains the Java 2 JDK being used for this installation, for example, jdk150\_03 or jrockit90\_150\_03.

- 4. Merge the license update file into your existing license by entering one of the following commands:
	- On a Windows system:

UpdateLicense *license\_update\_file*

– On a UNIX system:

sh UpdateLicense.sh *license\_update\_file*

*license\_update\_file* represents the name to which you saved the license update file in step 1.

5. Save a copy of your updated license.bea file in a safe place outside your BEA software and application installation directories.

Although no one else can use your license file, you should save a copy of it in a place that is protected from both malicious and innocent tampering.

## **Upgrading Licenses from Previous Software Releases**

The format of the license.bea file changes with each release of BEA Products software. To upgrade a license.bea file from a previous release to a license for the current release, complete the following steps:

- 1. Log in to the BEA eLicense Web site at [http://elicense.bea.com](http://elicense.bea.com target=new).
	- **Note:** You need a BEA eLicense account to log in to this Web site. If you do *not* have a BEA eLicense account, click the Register link on the Customer Support site to register for one.
- 2. In the left navigation area of the Web page, click Upgrade/Downgrade and follow the instructions on the page. If the license you want to upgrade is not listed, click the Add a Missing License link. The BEA Licensing team will research the missing license for you.

You will receive an upgraded license file through e-mail. To update the license.bea file on your system, see ["Updating license.bea Using the UpdateLicense Utility" on page 6-5.](#page-72-0)

## **Installing Licenses for Use with Promotional CD Distributions**

In some cases, BEA distributes software for promotional purposes on CD. Such CDs include installers that do not automatically generate a development license key. Instead, the CD folio directs you to a BEA Web site, where you can obtain a development license file after you supply a code from the CD folio. The license file you obtain allows you to begin using the software immediately, and entitles you to the same usage rights described for the development license in [Table 6-1, "BEA Products License File Types," on page 6-2.](#page-69-0)

When you receive this license file from BEA, complete the following steps:

- 1. Save the license file using the name license.bea. Make sure that the filename does not include a suffix, such as .txt.
- 2. Copy the license.bea file into the BEA Home directory in which your BEA Products software was installed. For example, c: \bea.

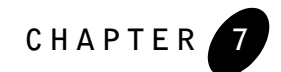

# **Post-Installation Information**

This section covers the following topics:

- [Using QuickStart](#page-74-0)
- [Determining Which JDK Version You Are Using](#page-75-0)
- [Understanding the Windows Shortcuts](#page-76-0)
- <span id="page-74-1"></span>• [Understanding the Product Directory Structure](#page-77-0)

## <span id="page-74-0"></span>**Using QuickStart**

When the product installation is completed using graphical-mode installation, the QuickStart application is launched automatically, by default. If you do not want to run QuickStart at the completion of the installation process, you can clear the Run QuickStart check box in the Install Complete window. QuickStart is not invoked for console-mode or silent-mode installations.

QuickStart is designed to help first-time users evaluate, learn, and use BEA Products software. If you installed your software using a complete installation, or if you used a custom installation to install the examples, the sample domains that are installed are automatically configured to run with the PointBase database, a database that is installed with WebLogic Server. QuickStart provides quick access to sample domains, upgrade information, and online documentation.

#### **Post-Installation Information**

After installation, you can launch QuickStart as follows:

- On Window systems, choose Start→Programs→BEA Products→QuickStart.
- On UNIX systems, perform the following steps:
	- a. Log in to the target UNIX system.
	- b. Go to the /common/bin subdirectory of your BEA Products installation. For example: cd /home/bea/weblogic90/common/bin
	- c. Enter the following command:
		- sh quickstart.sh

## <span id="page-75-0"></span>**Determining Which JDK Version You Are Using**

You can determine which version of the JDK you are using by issuing a command, as follows:

1. Open a command prompt window and go to the appropriate directory:

*WL\_HOME*\server\bin (Windows)

*WL\_HOME*/server/bin (UNIX)

In both pathnames, *WL\_HOME* represents the directory in which you installed your BEA software.

2. Make sure that your environment is set up properly by entering the following command at the prompt:

```
setWLSenv.cmd (Windows)
setWLSenv.sh (UNIX)
```
3. Enter the following command at the prompt:

```
java -version
```
If you are using BEA JRockit, BEA JRockit(R) is displayed in the output.

## <span id="page-76-0"></span>**Understanding the Windows Shortcuts**

<span id="page-76-1"></span>When you install your BEA Products software on a Windows system, the installation program automatically creates shortcut entries on the Start Menu.

**Note:** If the user performing the installation has Administrator privileges, the shortcut entries can be created in the All Users Start menu folder or in the user's local Start menu folder. For more information, see ["Administrator Privileges" on page 1-9](#page-18-0).

Options on the Start Menu vary, according to the components you choose to install.

The BEA Products folder (Start→Programs→BEA Products) contains the shortcut files shown in the following figure.

#### **Figure 7-1 BEA Products Start Menu**

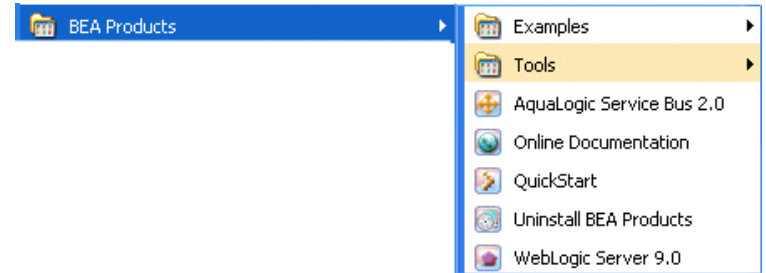

- *Examples*—contains a folder for each component installed on your system that contains shortcuts for launching the examples and associated tools for the component.
- *Tools*—contains shortcuts for launching the Configuration Wizard, Domain Template Builder, Domain Upgrade Wizard, Format Builder, Node Manager, WebLogic Scripting Tool, and XQuery Mapper.
- *AquaLogic Service Bus 2.0*—contains a shortcut for launching the default AquaLogic Service Bus domain. This domain allows you to run pre-built AquaLogic Service Bus samples. You can also use this domain to get started creating and configuring AquaLogic Service Bus proxy services.
- *Online Documentation*—provides a link to the online documentation on the e-docs Web site.
- *QuickStart—starts the QuickStart application designed to assist first-time users in evaluating,* learning, and using the BEA Products software.
- *Uninstall BEA Products*—launches the uninstallation program. For more information, see [Chapter 8, "Uninstalling the Software."](#page-80-0)

• *WebLogic Server 9.0*—contains a shortcut for launching the default WebLogic Server domain. This domain allows you to run pre-built WebLogic Server code samples, deploy J2EE applications, and quickly serve JSPs or HTML pages. You can also use this domain as a place to test your applications during development.

<span id="page-77-3"></span>**Note:** If you installed the public JRockit JRE, a separate entry is created on your Start menu.

## <span id="page-77-0"></span>**Understanding the Product Directory Structure**

During the product installation, you are asked to select or create a BEA Home directory and a product installation directory. For information about the BEA Home directory, see ["Choosing a](#page-20-0)  [BEA Home Directory" on page 1-11.](#page-20-0) For a complete installation, the installation program creates a dedicated directory structure for the BEA Products software. It may or may not reside in the BEA Home directory. The following diagram shows the directory tree structure for a complete product installation.

<span id="page-77-2"></span>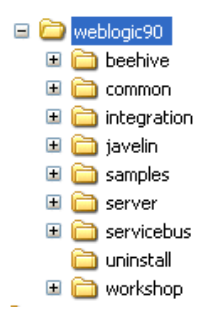

[Table 7-1](#page-77-1) describes the contents of each directory.

**Note:** The installation program does not create directories for components that are not installed. For example, if you performed a complete installation using the WebLogic Server installer, the integration, servicebus, and workshop directories are not created.

| This directory | Contains                                                                   |
|----------------|----------------------------------------------------------------------------|
| weblogic90     | Folders for files shared by all product components.                        |
| beehive        | Apache Beehive program files, including samples and user<br>documentation. |

<span id="page-77-1"></span>**Table 7-1 Product Installation Directory Structure**

| This directory | Contains                                                                                                    |
|----------------|----------------------------------------------------------------------------------------------------|
| common         | Files shared by product components, including scripts used for<br>setting environment attributes common to all WebLogic domains<br>running on the machine, template JAR files used by the<br>Configuration Wizard and WLST offline when creating domains,<br>and evaluation software from third-party vendors.                               |
| integration    | WebLogic Integration program files required by AquaLogic Service<br>Bus. They include the Format Builder tool and database scripts to<br>support the AquaLogic Service Bus monitoring and reporting<br>framework.                                                                                                    |
| javelin        | A 100% Java/JSP compiler that is used by the component products<br>for compiling .java and other source files generated by<br>development tools.                                                                                                    |
| samples        | Sample code, resources, and preconfigured sample domains<br>designed to help you learn how to develop your own applications<br>using the product software. Sample domains are organized by<br>components installed on the system. For example, the server<br>folder contains the source code for examples and medrec sample<br>applications. |
| server         | WebLogic Server program files                                                                                                    |
| servicebus     | AquaLogic Service Bus program files                                                                                                    |
| uninstall      | Code required to uninstall the BEA Products software                                                                                                    |
| workshop       | Eclipse plug-in files required by AquaLogic Service Bus                                                                                                    |
|                |                                                                                                    |

**Table 7-1 Product Installation Directory Structure (Continued)**

**Post-Installation Information**

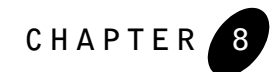

# <span id="page-80-0"></span>**Uninstalling the Software**

The following sections provide procedures for uninstalling the software:

- [About the Uninstallation Program](#page-80-1)
- [Uninstalling Your Software in Graphical Mode](#page-81-0)
- [Uninstalling Your Software in Console Mode](#page-83-0)
- [Uninstalling Your Software in Silent Mode](#page-85-0)
- [Uninstalling the BEA JRockit Public JRE](#page-87-0)
- <span id="page-80-2"></span>• [Reinstalling Your Software](#page-88-0)

## <span id="page-80-1"></span>**About the Uninstallation Program**

The following sections describe how to uninstall your BEA software on Windows and UNIX systems. You can uninstall the software using graphical, console, or silent mode. To run the graphical-mode uninstallation program, your console must support a Java-based GUI. If the uninstallation program determines that your system cannot support a Java-based GUI, it automatically starts running in console mode.

You can uninstall individual components of your product distribution, or the entire installation. Dependency checking in the uninstaller ensures that the appropriate components are uninstalled.

The uninstallation program does not remove the BEA Home directory associated with the installation, the JDK, or any user-created domains. Only the components that were installed by the installation program can be removed. If you choose to uninstall the entire installation, the

uninstallation program also removes the product directory associated with the installation *unless* one of the following is true:

- The product directory contains user-created configuration or application files—*the uninstallation program does not delete user-created configuration files, application files, or domains*.
- The complete installation was not uninstalled. If an individual component is uninstalled, only the installation directory for that component is removed; the installation directories for other components are unaffected.
- <span id="page-81-1"></span>• The uninstallation program was invoked from within the product directory structure specifically, from within the uninstaller directory.

## <span id="page-81-0"></span>**Uninstalling Your Software in Graphical Mode**

Use the following procedure to uninstall the complete product installation, or individual components, in graphical mode:

- 1. Shut down any servers that are running. If any of these servers is configured as a Windows service, you should stop the service(s) before uninstalling the software.
- 2. Start the uninstallation program as described in Table 8-1.

**platform . . .** Windows 1. From the Windows Start menu, choose Start→Programs→BEA Products→Uninstall BEA Products. The BEA Products Uninstaller Welcome window is displayed. 2. Proceed to step 3. UNIX 1. Go to the following directory: *WL\_HOME*/uninstall Here *WL HOME* represents the directory in which you installed your WebLogic Server software. 2. Enter uninstall.sh at the prompt. The BEA Products Uninstaller Welcome window is displayed. **Note:** If your system supports a graphical user interface, the uninstallation program starts in graphical mode. If your system does not support a graphical user interface, the uninstallation program starts in console mode. If console mode is started, see ["Uninstalling Your Software in Console Mode" on page 8-4](#page-83-0)

**Perform the following steps . . .**

**Table 8-1 Starting the Uninstallation Program in Graphical Mode**

**To start the uninstallation** 

**program on this** 

3. Click **Next** to start the uninstall program.

The Choose Components window is displayed.

4. Select the components to uninstall by selecting or clearing the appropriate check boxes. Then click **Next**. By default, all installed components are selected, indicating that they will be removed.

for instructions.

- 5. Optionally, click **Details** to view the log file that lists the uninstalled components.
- 6. Click **Done** in the **Uninstalling BEA Products** window to exit the uninstallation program.

## <span id="page-83-0"></span>**Uninstalling Your Software in Console Mode**

<span id="page-83-1"></span>Use the following procedure to uninstall the complete product installation, or individual components, using the command-line interface:

- 1. Shut down any servers that are running. If any of these servers is configured as a Windows service, you should stop the service(s) before uninstalling the software.
- 2. Start the uninstallation program as described in Table 8-2.

**Table 8-2 Starting the Uninstallation Program in Console Mode**

| program on this<br>platform |    | To start the uninstallation $\blacksquare$ Perform the following steps $\ldots$                                                |
|-----------------------------|----|----------------------------------------------------------------------------------------------------|
| Windows                     | 1. | Open a Command Prompt window and go to the following<br>directory:<br>WL HOME\uninstall                                        |
|                             |    | Here WL HOME represents the directory in which you installed your<br>WebLogic Server software, typically $C:\bea\weblogic90$ . |
|                             | 2. | Enter the following command at the prompt:                                                                                     |
|                             |    | uninstall -mode=console                                                                                                    |
|                             |    | The Welcome text is displayed.                                                                                                 |
| <b>UNIX</b>                 |    | 1. Go to the following directory:                                                                                              |
|                             |    | WL HOME/uninstall                                                                                                    |
|                             |    | Here WL HOME represents the directory in which you installed<br>WebLogic Server.                                               |
|                             |    | 2. At the prompt, enter the following command:                                                                                 |
|                             |    | sh uninstall.sh -mode=console                                                                                                  |
|                             |    | The Welcome text is displayed.                                                                                                 |

3. Press Enter or type next to proceed to the next panel of the uninstallation program.

**Note:** Instead of typing complete words when you want to enter [Exit], [Previous], and [Next], you can use the following one-letter shortcuts: x, p, and n, respectively.

The Choose Components to uninstall panel is displayed.

4. Select the components you want to uninstall. The available components are displayed as follows:

```
Check the BEA Products components you want to uninstall.
Release 9.0.0.0
+----WebLogic Server [1] v
    ¦ +----Server [1.1] v
    ¦ +----Server Examples [1.2] v
    | +----Web Server Plug-Ins [1.3] v
+----AquaLogic Service Bus [2] v
     | +----Service Bus Server [2.1] v
     | +----Data Transformation Tools [2.2] v
     | +----Service Bus Examples [2.3] v
Enter number exactly as it appears in brackets to toggle selection OR
  [Exit][Previous][Next]>
```
By default, all installed components are selected, indicating that they will be removed.

**Note:** If you installed your software using the WebLogic Server installer, only the WebLogic Server components are displayed.

To leave a component installed on your system, type the numeric code for that component on the command line, exactly as it appears within the brackets. For example, to uninstall only the Server Examples and the Web Server Plug-ins, and keep the Server installed on your system, enter  $1.1$  on the command line. The check mark (Windows systems) or  $x$ (UNIX systems) beside the entry for Server is cleared, indicating that it will *not* be uninstalled. The Server Examples and the Web Server Plug-ins will be uninstalled.

Dependency checking is performed to ensure that you do not uninstall a component that is required by another component.

- 5. Press Enter or type next to proceed with the uninstallation process.
- 6. When the uninstallation process is complete, press Enter or type exit to complete the uninstallation and exit the uninstallation program.

## <span id="page-85-2"></span><span id="page-85-0"></span>**Uninstalling Your Software in Silent Mode**

When you uninstall your BEA Products software in silent mode, the complete installation of your software is uninstalled.

When you run the uninstallation program in silent mode, it leaves behind the same files and directories as when you run the uninstallation program in GUI and console modes, including:

- The BEA Home directory, including the logs and utils subdirectories
- The Java 2 JDK, if it was installed with your BEA product installation
- Domain directories, including those in user projects
- Any other file created or modified after your BEA software was installed

You can manually delete these files.

Although you can use silent-mode uninstallation to manually uninstall your software, silent-mode uninstall is intended for use in scripts. You can adapt the steps in [Table 8-3](#page-85-1) for use in scripts.

Use the following procedure to uninstall your BEA Products software in silent mode:

- 1. Shut down any servers that are running. If you configured any of the servers as a Windows service, you must stop the service(s) before uninstalling the software.
- 2. Start the uninstallation program as described in [Table 8-3.](#page-85-1)

#### <span id="page-85-1"></span>**Table 8-3 Starting the Uninstallation Program in Silent Mode**

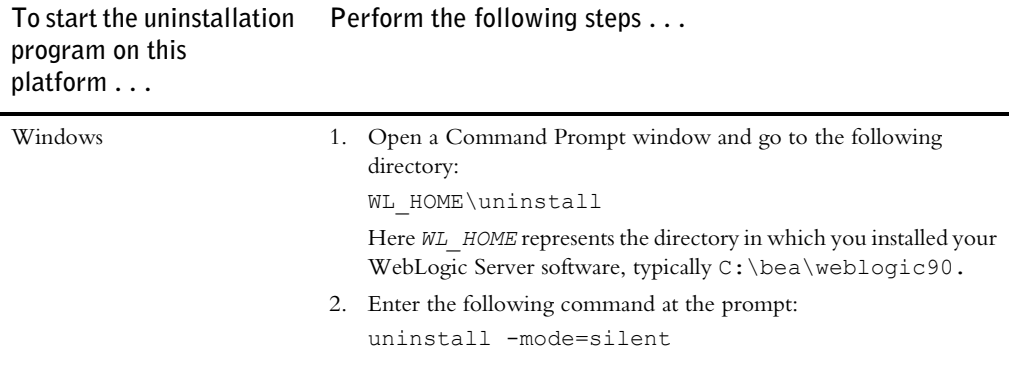

**Table 8-3 Starting the Uninstallation Program in Silent Mode (Continued)**

```
To start the uninstallation 
program on this 
platform . . .
                             Perform the following steps . . .
```
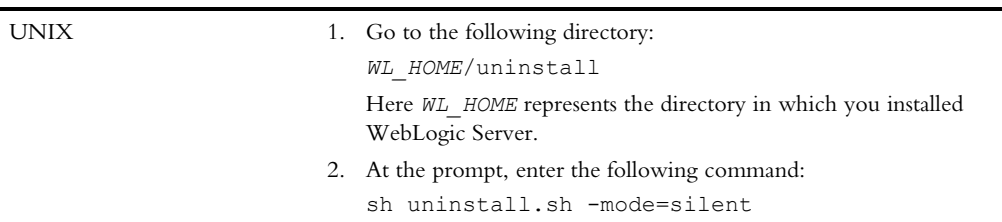

**Notes:** When you run the uninstallation program in silent mode, no messages are displayed indicating the uninstallation is in progress or has completed successfully, even if errors are encountered.

You can also include the  $-\log=full$  path to log file option in the command line to create a verbose installation log. For example:

```
uninstall -mode=silent -log=C:\logs\weblogic_uninstall.log
```
For more information, see ["Generating a Verbose Installation Log" on page 1-18](#page-27-0).

## <span id="page-87-0"></span>**Uninstalling the BEA JRockit Public JRE**

<span id="page-87-1"></span>You can uninstall the JRockit public JRE as described in the following table.

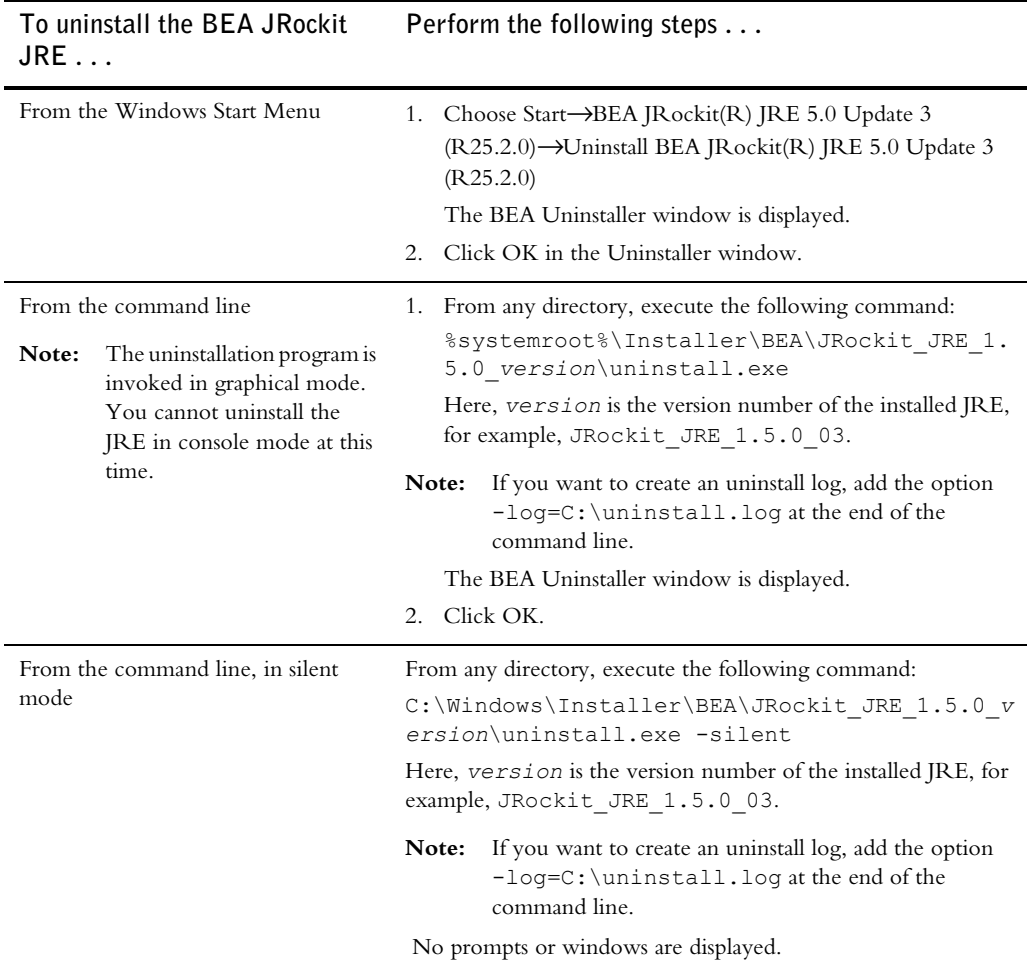

## <span id="page-88-1"></span><span id="page-88-0"></span>**Reinstalling Your Software**

You cannot reinstall the same version of any BEA product on top of a previously installed version of the same product—in the same BEA Home directory or in the same file location. You can, however, add products and product components to an existing installation. For example, you can install WebLogic Server during one installation, and AquaLogic Service Bus during a separate installation.

To reinstall the same version of one of the product components or the entire BEA Products distribution in the same location, you must first uninstall the previous installation.

If you try to install a complete copy of the BEA Products software in a BEA Home directory that already contains a complete installation, an error message is displayed. Click or type OK to return to the Choose BEA Home directory prompt.

At the prompt, choose one of the following options:

- To continue installing the software using a different BEA Home directory, select an existing BEA Home directory that does not contain a previous installation, or create a new BEA Home directory.
- Exit the installation program. If you want to reinstall your BEA Products software in the same BEA Home, you must uninstall the previous installation. You can invoke the uninstall program appropriate for your platform, as described in one of the following sections:
	- ["Uninstalling Your Software in Graphical Mode" on page 8-2](#page-81-0)
	- ["Uninstalling Your Software in Console Mode" on page 8-4](#page-83-0)
	- ["Uninstalling Your Software in Silent Mode" on page 8-6](#page-85-0)

Then reinstall the software as described in [Chapter 2, "Starting the Installation Program."](#page-30-0)

**Uninstalling the Software**

# **Index**

### **A**

[administrator privileges 1-9](#page-18-1) [AquaLogic Service Bus 1-4](#page-13-0)

### **B**

BEA Home directory [about 1-11](#page-20-0) [component descriptions 1-12](#page-21-0) [sample structure 1-11](#page-20-1)

### **C**

[complete installation 1-15](#page-24-0) [console-mode installation 4-1](#page-48-0) starting on UNIX platforms [.bin installers 2-8](#page-37-0) [.jar installers 2-11](#page-40-0) [starting on Windows platforms 2-4](#page-33-0) [custom installation 1-16](#page-25-0) [customer support contact information viii](#page-7-0)

### **D**

directory structure [BEA Home 1-11](#page-20-2) [product 7-4](#page-77-2) distribution [CD-ROM 1-7](#page-16-0) [Web download 1-6](#page-15-0) [documentation, where to find it viii](#page-7-1)

### **G**

[graphical-mode installation 3-1](#page-42-0) starting on UNIX platforms [.bin installers 2-7](#page-36-0) [.jar installers 2-10](#page-39-0) [starting on Windows platforms 2-3](#page-32-0)

### **I**

[installation log, verbose 1-18](#page-27-0) [installation modes 1-2](#page-11-0) installation program [about 1-2](#page-11-1) [console-mode description 4-1](#page-48-1) [graphical-mode description 3-1](#page-42-1) [silent-mode description 5-1](#page-58-0) [starting on UNIX platforms 2-6](#page-35-0) [starting on Windows platforms 2-2](#page-31-0)

### **J**

[jdk directory 1-12](#page-21-1) JRockit [JDK 1-5](#page-14-0) [JRE 1-6](#page-15-1) [uninstalling 8-8](#page-87-1)

### **L**

license [about 6-1](#page-68-0) [development 6-2](#page-69-1) [production 6-2](#page-69-2) [updating 6-3](#page-70-0)

[license.bea 1-13](#page-22-0) [log, verbose 1-18](#page-27-0)

### **N**

node manager [installation considerations 1-17](#page-26-0) [installing as Windows service 1-16](#page-25-1)

### **P**

[product components 1-3](#page-12-0) product installation directory [about 1-14](#page-23-0) [structure 7-4](#page-77-3)

### **Q**

[QuickStart, using 7-1](#page-74-1)

### **R**

[registry.xml 1-13](#page-22-1) [reinstallation 8-9](#page-88-1) requirements [system 1-7](#page-16-1) [temporary disk space 1-8](#page-17-0)

### **S**

[shortcuts, Windows 7-3](#page-76-1) silent.xml [creating 5-3](#page-60-0) [data values 5-4](#page-61-0) [sample 5-6](#page-63-0) silent-mode installation [about 5-1](#page-58-1) [main steps 5-2](#page-59-0) starting on UNIX platforms [.bin installers 2-9](#page-38-0) [.jar installers 2-11](#page-40-1) [starting on Windows platforms 2-5](#page-34-0) software components [AquaLogic Service Bus 1-4](#page-13-0) [BEA JRockit JDK 1-5](#page-14-1) [WebLogic Server 1-4](#page-13-1) [Start menu 7-3](#page-76-1) [system requirements 1-7](#page-16-1)

### **U**

uninstall [about 8-1](#page-80-2) [console mode 8-4](#page-83-1) [graphical mode 8-2](#page-81-1) [JRockit JRE 8-8](#page-87-1) [silent mode 8-6](#page-85-2) UNIX installation starting in console mode [.bin installers 2-8](#page-37-1) [.jar installers 2-11](#page-40-2) starting in graphical mode [.bin installers 2-7](#page-36-1) [.jar installers 2-10](#page-39-1) starting in silent mode [.bin installers 2-9](#page-38-1) [.jar installers 2-11](#page-40-3) [UpdateLicense utility 1-14](#page-23-1) [upgrade 1-19](#page-28-0)

### **W**

[WebLogic Express 1-2](#page-11-2) [WebLogic Server 1-4](#page-13-2)